### **Diakonie P**

 **Bundesarbeitsgemeinschaft Evangelische Jugendsozialarbeit e.V. BAG EJSA**

# Handbuch easy-AZA

zur Finanzierung von gemeinwesenorientierten Projekten zur gesellschaftlichen und sozialen Integration von Zuwanderinnen und Zuwanderern

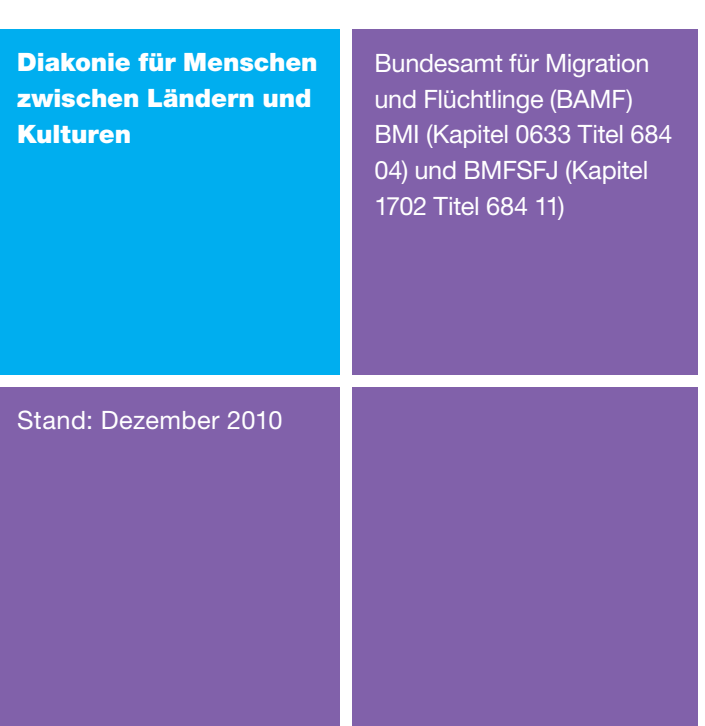

### Inhalt

- Einleitung
- Auswahl des Bundesamtes für Migration und Flüchtlinge (BAMF) als Empfänger
- Angaben zu Vorhaben und Antragsteller
- Angaben zu Maßnahmeträger, Ansprechpartner und Zahlungsempfänger
- Angaben gemäß Berufsbildungsgesetz, Handwerksordnung und zu Projektorten
- Finanzierungsplan
- Kurzfassung der Maßnahmebeschreibung
- Unterlagen und Erklärungen zum Antrag
- Angaben zu Teilnehmer, Indikatoren, Netzwerk und sonstigen statistischen Angaben
- Fertigstellung und Versand des Antrages
- 33 Fenster "Versandhinweise"
- Impressum

### **Einleitung**

Für die Antragstellung von neuen Projekten wurde ein elektronisches Antragserfassungsystem – easy – eingeführt. Sie finden die aktuelle Version unter www.kp.dlr.de/profi/easy/download\_easy-AZA.html

Das Deutsche Zentrum für Luft- und Raumfahrt e.V. (DLR) überarbeitet ,easy-AZA' ständig, hierüber erfolgt eine Meldung, wenn man ,easy-AZA' öffnet. Die Aktualisierung muss jeder Benutzer selbstständig vornehmen indem er/sie die aktuellste Version herunterlädt und installiert. Es ist immer die aktuell gültige Version zu verwenden!

Diese Anleitung soll eine Hilfestellung zur Anfertigung eines elektronischen Einzelantrages beim Bundesamt für Migration und Flüchtlinge (BAMF) mit Hilfe der elektronischen "profi"-Antragskomponente "easy-AZA" ("easy") geben.

Bitte senden sie die erstellte, generierte und als Antragsentwurf (".aza") gespeicherte Datei entweder per E-Mail oder auf einem Datenträger zusammen mit den Anlagen an Ihren Landesverband. Der Landesverband leitet alle bei ihm eingehenden Anträge nach Durchsicht an das Diakonische Werk der EKD e.V. (integration@diakonie.de) beziehungsweise an die BAG EJSA (urano@bagejsa.de) weiter. Wir fassen diese Anträge zu einem Sammelantrag zusammen und leiten diesen an das Bundesamt weiter.

Wenn sie die E-Mail an uns nicht verschlüsselt übertragen können, empfehlen wir aus Gründen der Datensicherheit und des Datenschutzes, die Antragsdatei (".aza") auf einem Datenträger zu speichern und per Post zu versenden.

Das Bundesamt bittet um Verständnis, dass eine Entscheidung über die Förderung der beantragten Projekte grundsätzlich erst nach Verabschiedung des Bundeshaushalts beziehungsweise der Abstimmungsgespräche zwischen BAMF und Ländern getroffen werden kann. Sie werden unaufgefordert von uns benachrichtigt, sobald eine Entscheidung getroffen worden ist.

#### Einzelanträge für Neuprojekte müssen für den gesamten Projektzeitraum (maximal 36 Monate) gestellt werden.

### Anträge für Fortsetzungsprojekte werden nicht über das Eingabeprogramm "easy" gestellt, sondern erfolgen über die vom Bundesamt zur Verfügung gestellten Formblätter.

Im Verlauf der Antragserfassung kann der aktuelle Stand jederzeit als Entwurf (über die Seite "Start" mit der Schaltfläche "Ich möchte einen **Antragsentwurf speichern**") gesichert und zu einem späteren Zeitpunkt weiter bearbeitet werden.

Pflichtfelder sind zur Eingabe speziell gekennzeichnet. In der "easy"-Statuszeile (am unteren Rand der Maske) wird durch einen entsprechenden Erläuterungstext, der gelb hinterlegt ist, gesondert darauf hingewiesen. Alle Pflichtfelder werden bei der abschließenden Erstellung der Antragsdatei automatisch durch eine programminterne Plausibilitätsroutine überprüft.

### Bei der Datenerfassung ist zudem grundsätzlich zu beachten, dass Eingabefelder, die in dieser Anleitung nicht beschrieben werden, dementsprechend nicht auszufüllen sind.

Wichtige Zusatzinformation: Die Dateibezeichnung einer erstellten "AZA"-Antragsdatei (z.B. "15JeBZmR.aza") darf im Nachhinein nicht abgeändert werden, denn diese Dateibezeichnung ist Bestandteil des von "easy" erstellten, schriftlichen Antrages!

# Auswahl des Bundesamtes für Migration und Flüchtlinge (BAMF) als Empfänger

Damit Antragsdaten erfasst werden können, ist im ersten Schritt auf der Seite "Start" das "Bundesamt für Migration und Flüchtlinge (BAMF)" als Empfänger des Antrags aus der angebotenen Liste auszuwählen.

Auch wenn der Antrag über das Diakonische Werk der EKD eingereicht wird, ist das Bundesamt als Empfänger auszuwählen.

Über die Schaltfläche zur Bezeichnung "Ich möchte einen neuen Antrag stellen bei:" öffnet sich die entsprechende Auswahlliste. Bitte stellen Sie hier ausschließlich Anträge für neue Projekte.

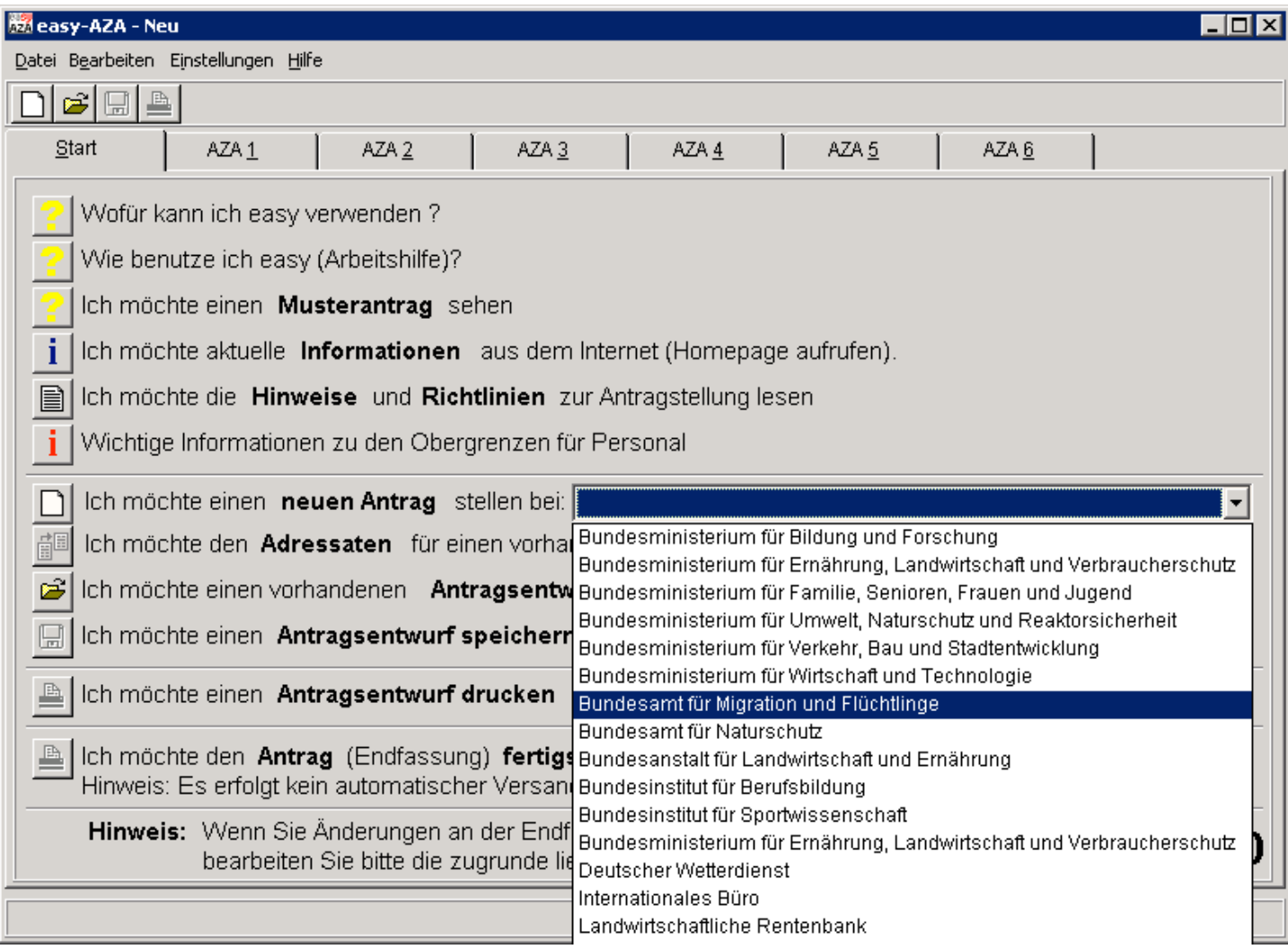

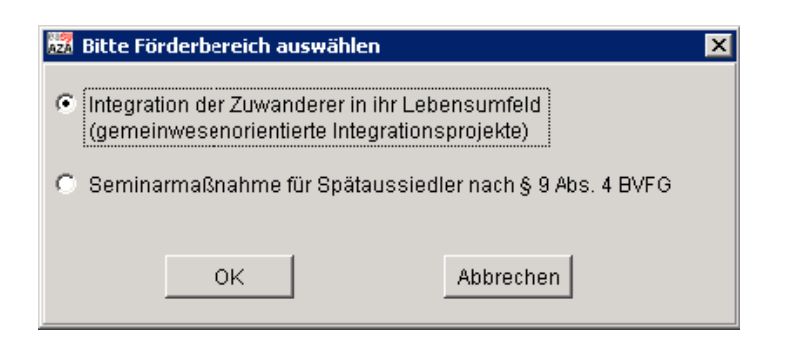

Auf der Seite "Start" sind folgende Felder zu füllen:

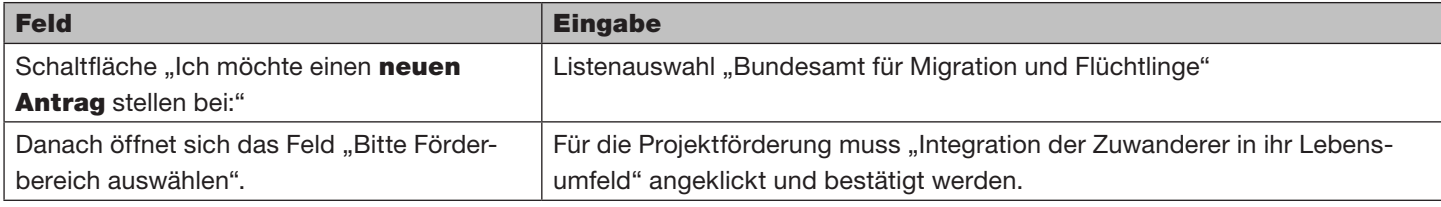

Nach erfolgter Auswahl des Empfängers wird automatisch die Seite "AZA 1" zur Eingabe eingestellt. Zeitgleich öffnet sich ein PDF - Dokument zur Anzeige der Fördergrundsätze und die Eingabeanleitung des BAMF.

# Angaben zu Vorhaben und Antragsteller

Auf Seite "AZA 1" werden die Grunddaten zum Antragsteller (Landesverband) sowie das Projektthema (kurze, aussagekräftige Projektbeschreibung) erfasst.

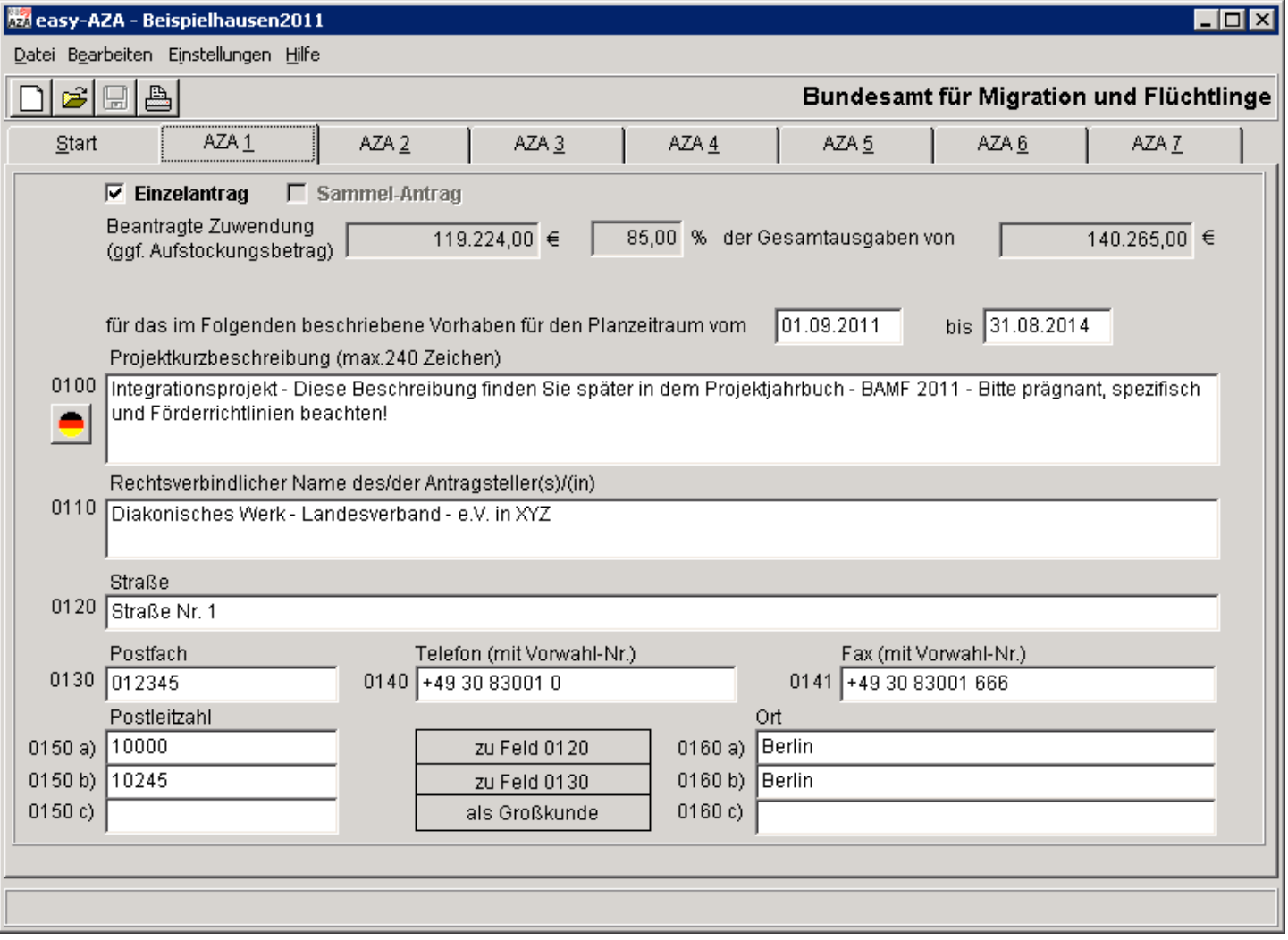

Seite "AZA 1"

Auf Seite "AZA 1" sind folgende Felder zu füllen:

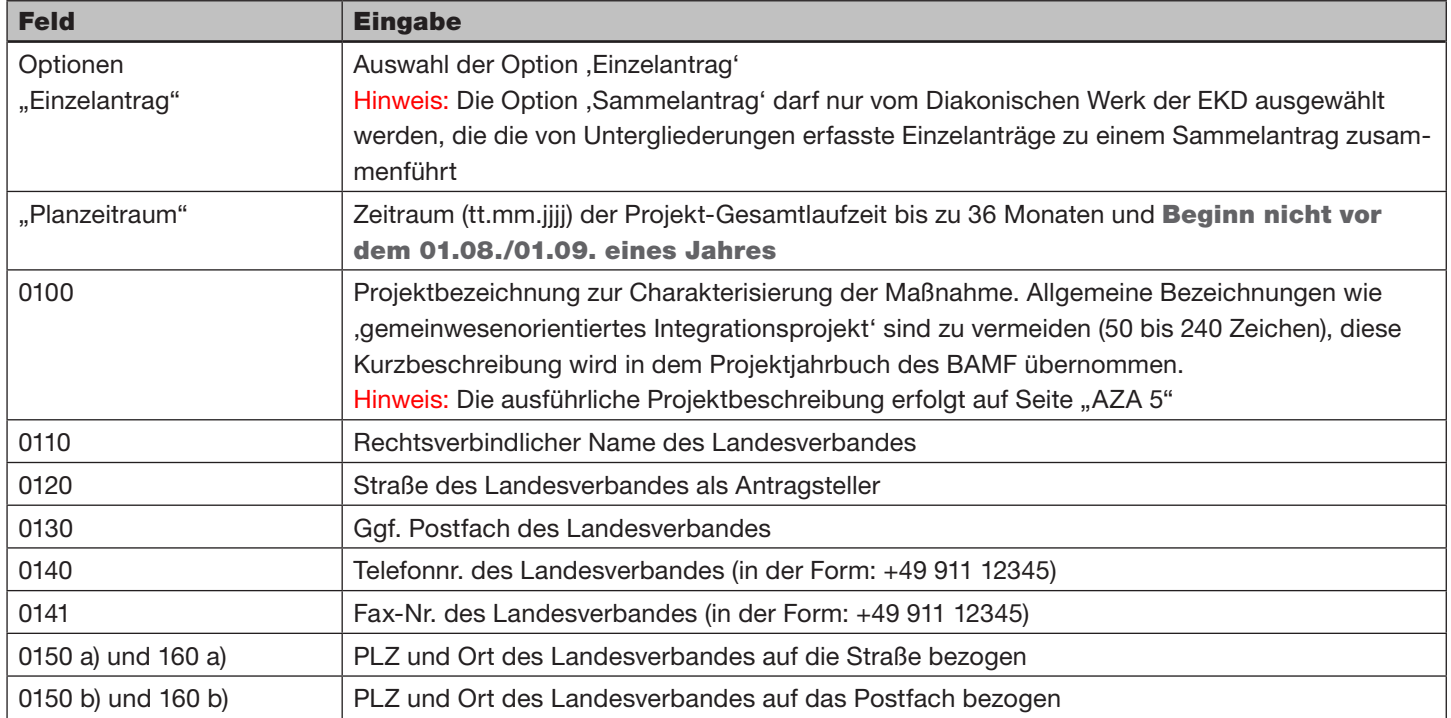

# Angaben zu Maßnahmeträger, Ansprechpartner und Zahlungsempfänger

Die Seite "AZA 2" ist in drei Teilbereiche ("Seitenbereich a", "Seitenbereich b" und "Seitenbereich c") untergliedert. Diese Teilbereiche werden über entsprechende "Kategoriereiter" aufgerufen (Maske unten links).

In den "Seitenbereichen a und b" müssen die Daten des Trägers des geplanten Projektes eingetragen werden.

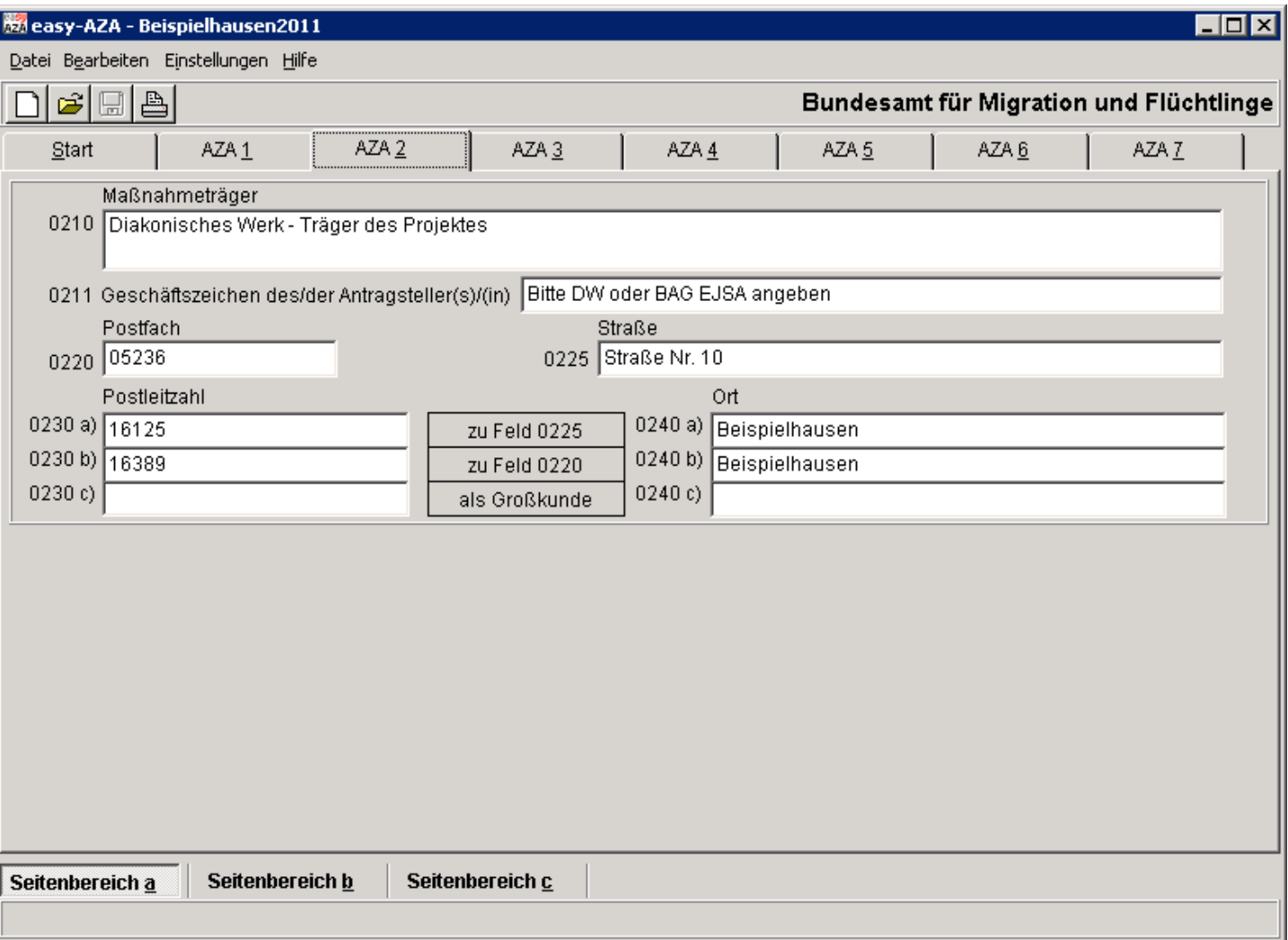

Die Kontaktdaten zu Landesverband und Träger des geplanten Projektes sind Pflichtfelder.

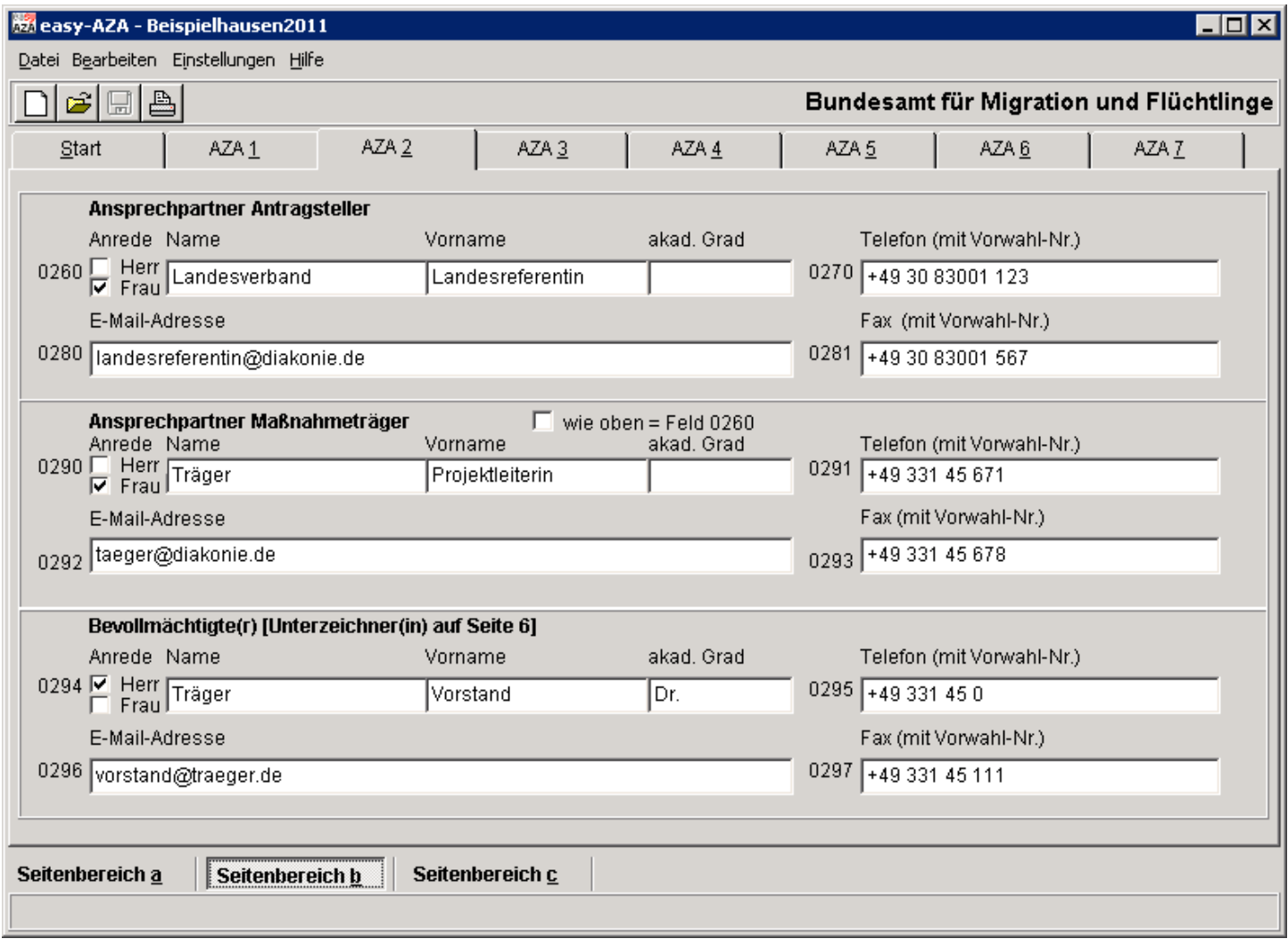

Seite "AZA 2", Seitenbereich a und b

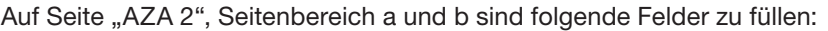

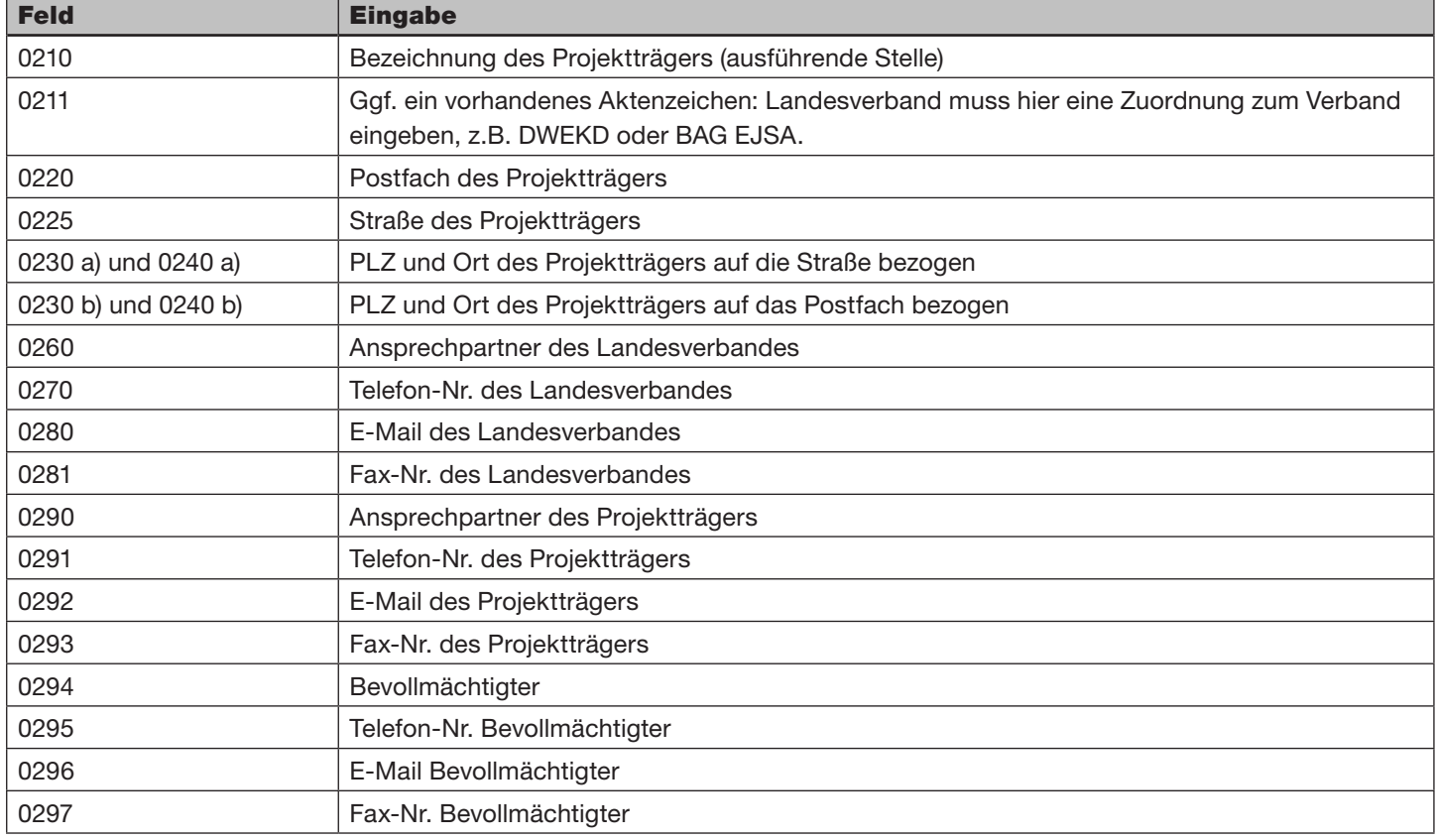

Im "Seitenbereich c" müssen die Rechtsform des Landesverbandes aus der Liste ausgewählt sowie die Art der Buchführung angegeben werden.

Im unteren Bereich sind die Angaben zum Landesverband sowie zur Kontoverbindung und Verbuchungsstelle des Landesverbandes (Antragsteller beziehungsweise "Zuwendungsempfänger") einzutragen.

Auch wenn der Antrag über das Diakonische Werk der EKD gestellt wird, ist hier für den Einzelantrag die Bankverbindung des Landesverbandes einzugeben.

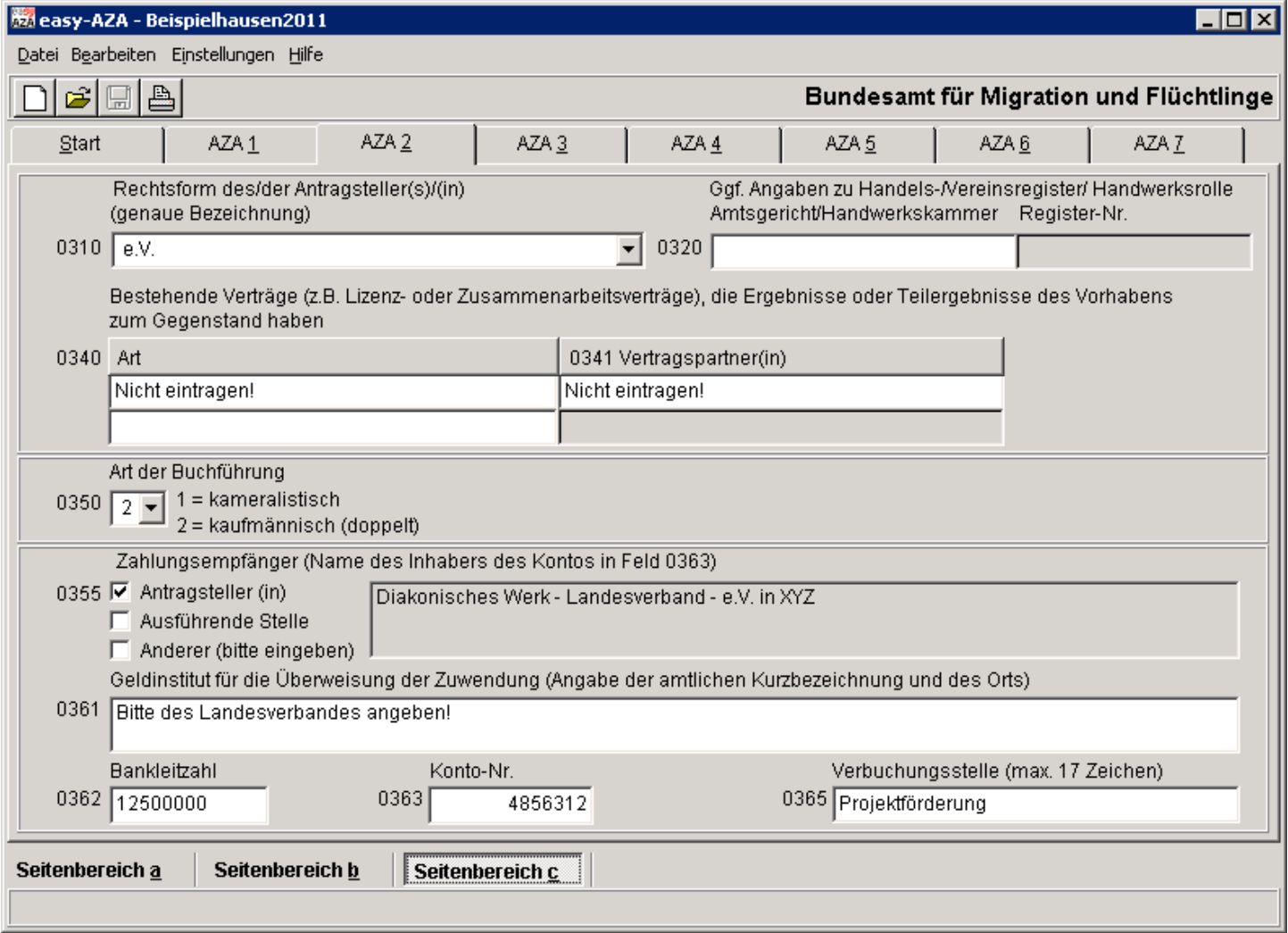

Seite "AZA 2", Seitenbereich c

Auf Seite "AZA 2", Seitenbereich c sind folgende Felder zu füllen:

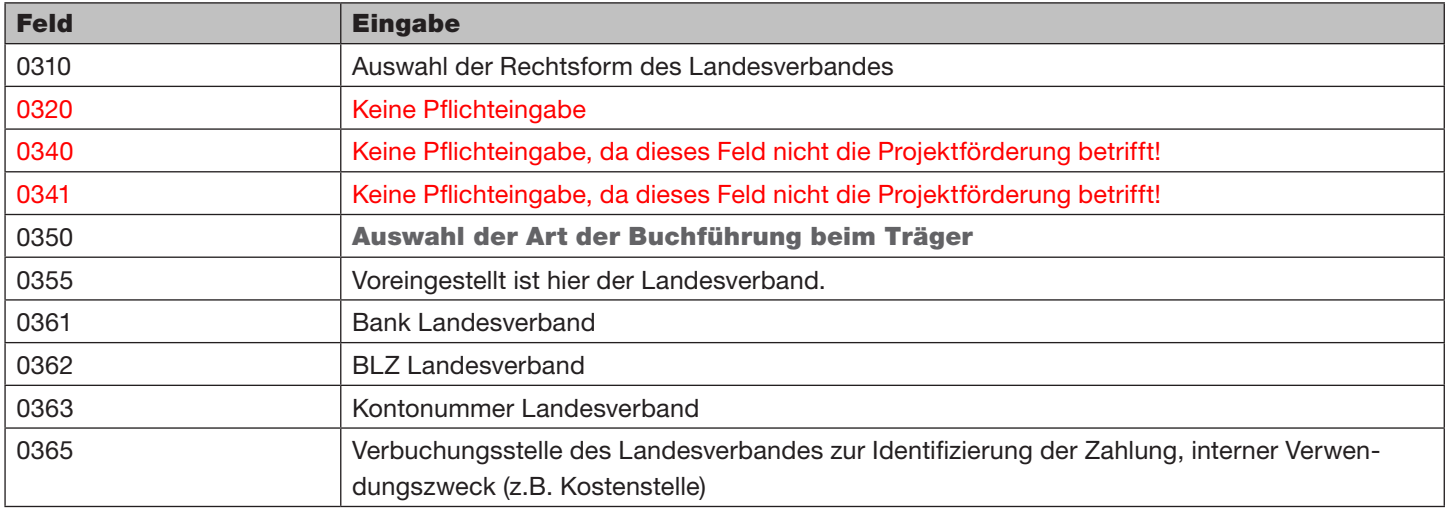

# Angaben gemäß Berufsbildungsgesetz, Handwerksordnung und zu Projektorten

Die Seite "AZA 3" ist in zwei Teilbereiche ("Seitenbereich a" und "Seitenbereich b") untergliedert. Diese Teilbereiche werden über entsprechende "Kategoriereiter" aufgerufen (Maske unten links).

Im "Seitenbereich a" sind die Angaben gemäß Berufsbildungsgesetz und Handwerksordnung zu tätigen.

Hinweis: In "easy" werden auch diese Eingabefelder als Pflichtfelder behandelt und müssen dementsprechend befüllt werden.

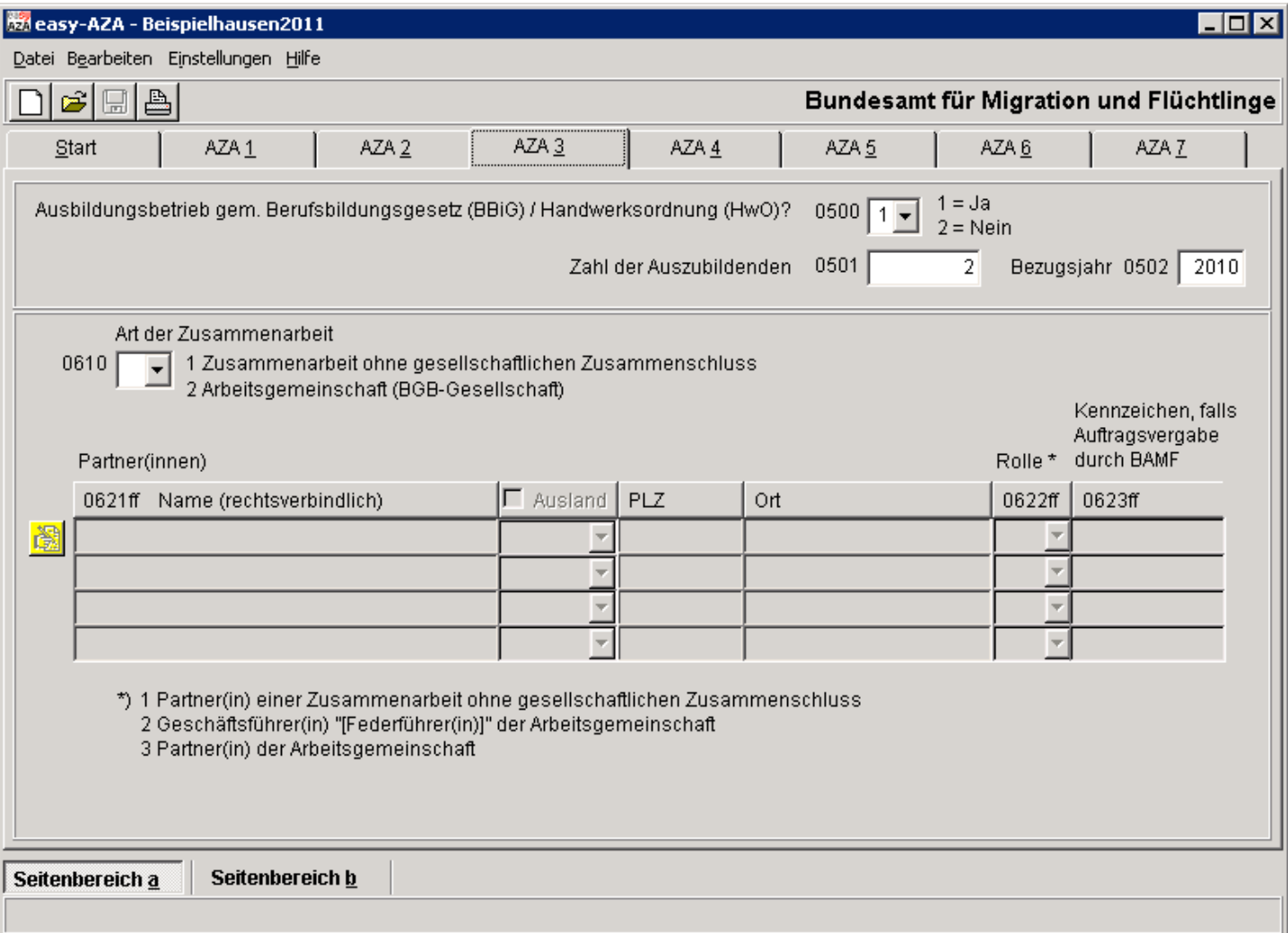

Auf Seite "AZA 3", Seitenbereich a sind folgende Felder zu füllen:

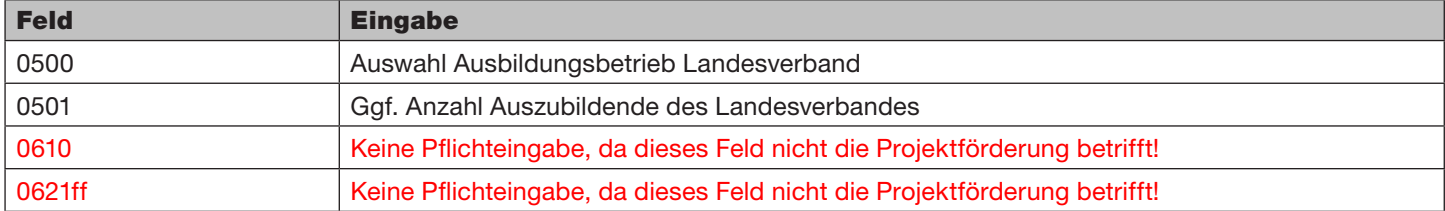

Im "Seitenbereich b" sind die Angaben zu den Projektorten des Projektträgers in eine Liste einzugeben.

Hinweis: Finden Projekte in einem oder mehreren Stadtteilen mit eigener Postleitzahl statt, so sind auch diese Stadtteile auf dieser Seite als eigene Projektorte mit Postleitzahl zu erfassen. Für Projekte in Ortsteilen ohne eigene Postleitzahl besteht eine entsprechende Eingabemöglichkeit auf der Seite "AZA 7".

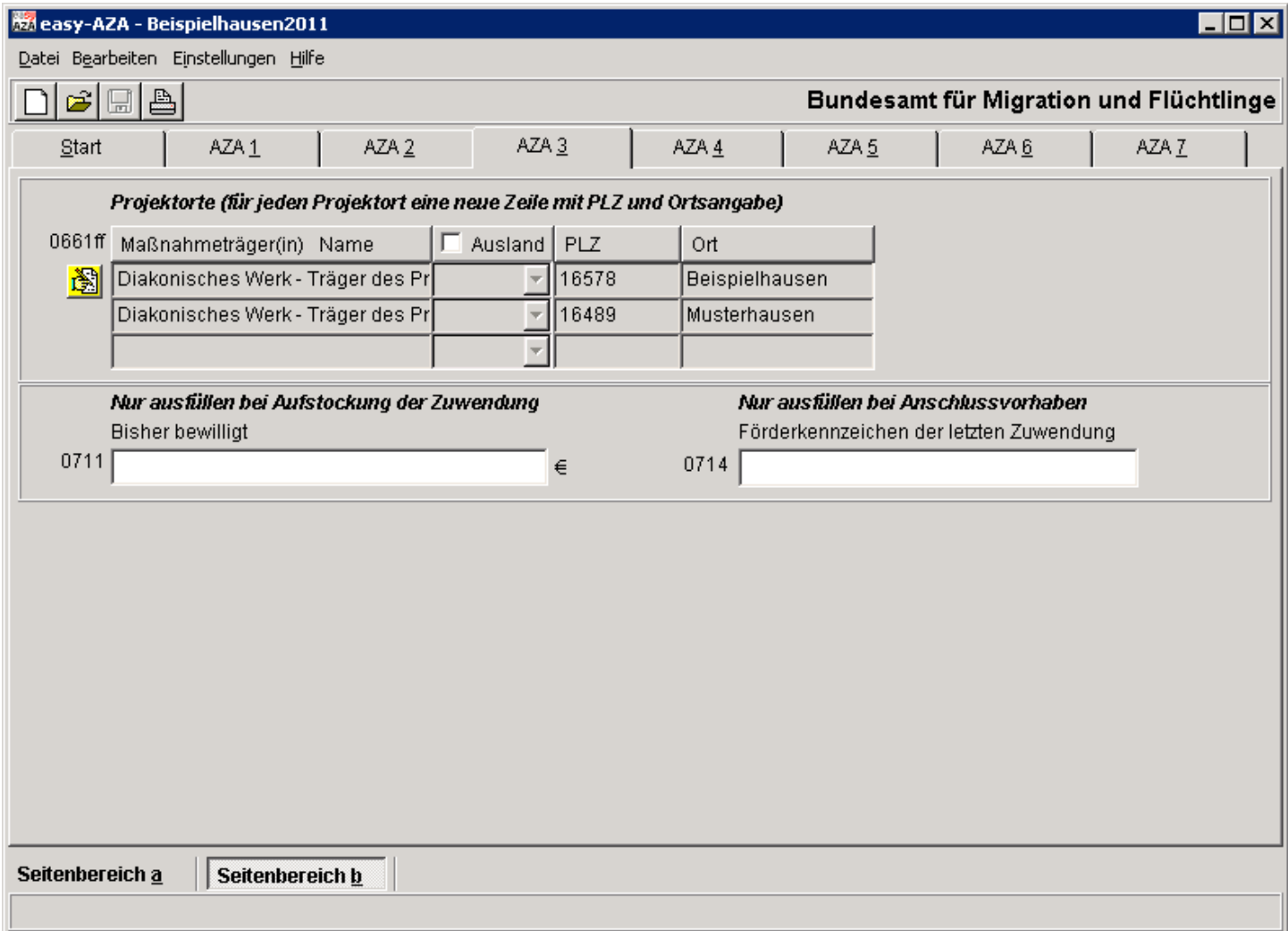

Auf Seite "AZA 3", Seitenbereich b sind folgende Felder zu füllen:

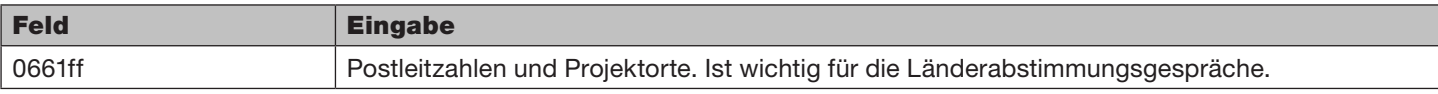

### Finanzierungsplan

Die Seite "AZA 4" ist in drei Teilbereiche ("Seitenbereich a", "Seitenbereich b" und "Seitenbereich c") untergliedert. Diese Teilbereiche werden über entsprechende "Kategoriereiter" aufgerufen (Maske unten links).

An dieser Stelle ist die für das geplante Personal geltende tarifliche Basis TVöD, TV-L oder BAT anzugeben beziehungsweise bei anderen Tarifen (Haustarife) die tarifliche Basis, an welcher sich die Eingruppierung **anlehnt**. Das gilt auch, wenn nur Honorarkräfte beschäftigt werden.

Die tatsächlichen Personalkosten können anschließend individuell eingegeben werden. Das Programm prüft die Einhaltung der Obergrenzen der angegebenen tariflichen Basis.

Hinweis: Die Eingaben im "Seitenbereich a" entsprechen den Angaben im Personalbogen. Dieser ist künftig nur noch bei Änderungen einzureichen.

Um im nächsten Schritt Eingaben zu den einzelnen Positionen machen zu können, muss in den speziellen Seitenbereichen (a bis c) das entsprechende Rechnersymbol aktiviert werden.

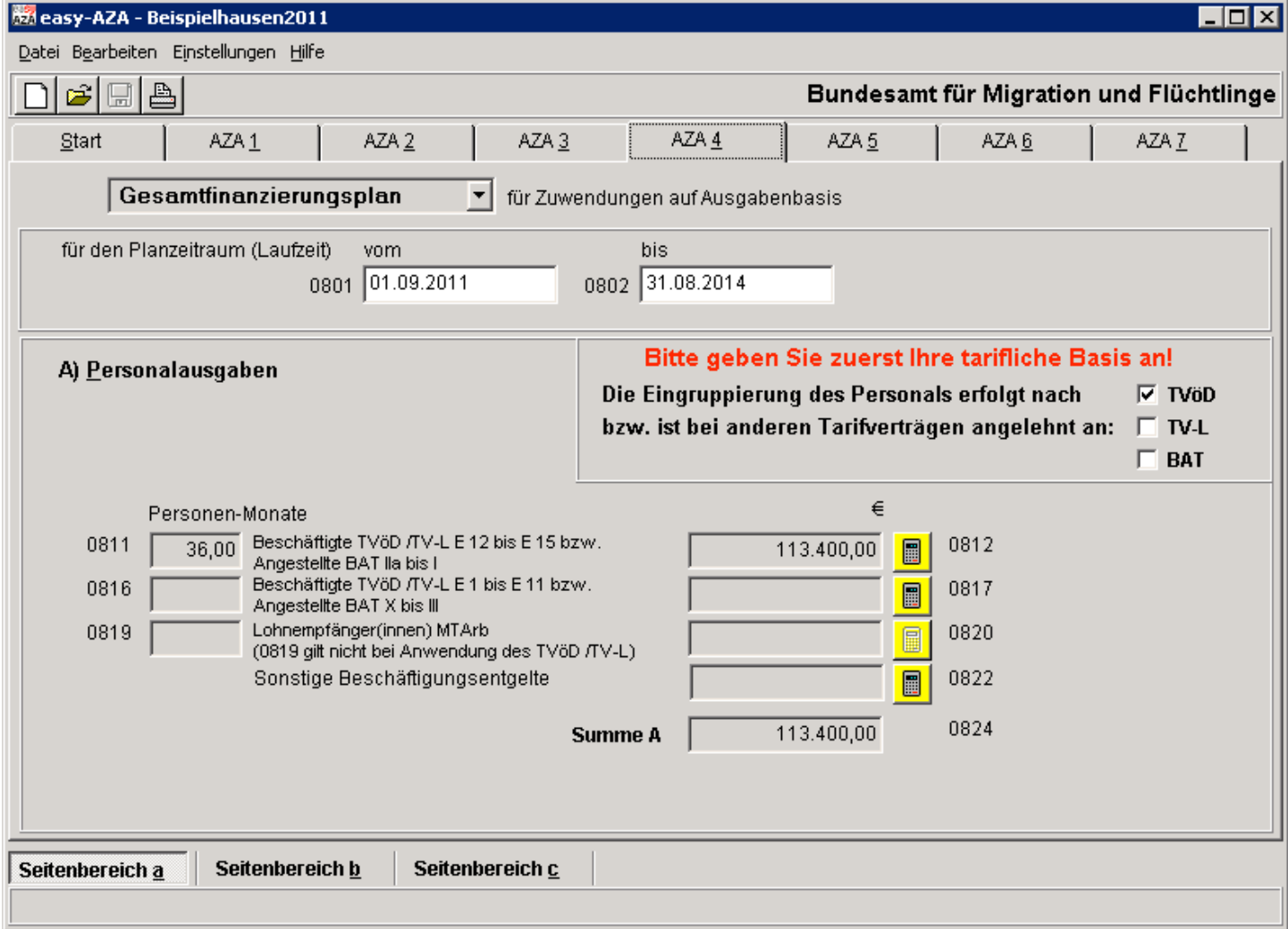

Seite "AZA 4", Seitenbereich a

Dadurch öffnet sich automatisch die Maske "Erläuterungen zum Antrag" (siehe nächste Seite) mit den entsprechenden Eingabefeldern.

Hier müssen sowohl die Gesamtausgaben als auch die Einzelausgaben, verteilt auf die einzelnen Haushaltsjahre, erfasst werden.

Hinweis: Alle Ausgabenpositionen sind in den entsprechenden Erläuterungsfeldern zu begründen.

Im Folgenden soll am Beispiel der Personalkosten (Angestellte BAT IIa - I) die systematische und schrittweise Erfassung der entsprechenden Daten verdeutlicht werden:

- Schritt 1 Die für das geplante Personal geltende beziehungsweise ähnliche tarifliche Basis ist auszuwählen (TVöD, TV-L oder BAT in "Seitenbereich a").
- Schritt 2 Die entsprechende Schaltfläche anklicken (Rechnersymbol in "Seitenbereich a"; Felder 0812 0822); dadurch öffnet sich automatisch die Maske "Erläuterungen zum Antrag" mit den entsprechenden Eingabefeldern.

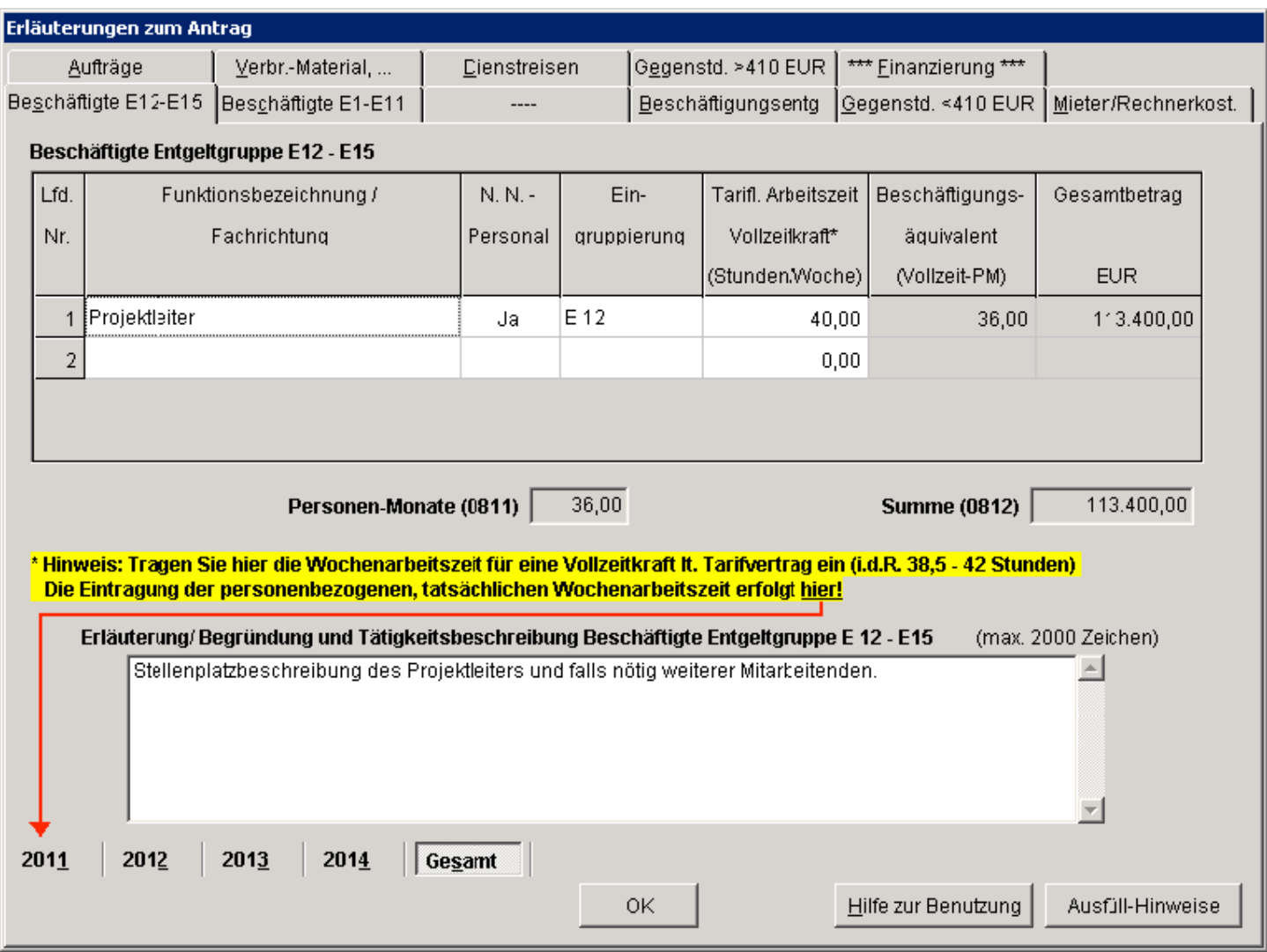

Schritt 3 Jetzt können die Angaben zu den einzelnen Personalpositionen eingegeben werden.

Bitte immer darauf achten, zunächst im Modus , Gesamt<sup>e</sup> die

- Personalposition in der Spalte "Funktionsbezeichnung/Fachrichtung" (z.B. Projektleitung)
- Angabe, ob diese Person bereits namentlich bekannt ist (Ist die Person noch nicht bekannt, muss in der Spalte "N. N. Personal" aus der Liste "Ja" ausgewählt werden)
- **Eingruppierung und Tarifvertrag**
- Wöchentliche tarifliche Arbeitszeit (die tatsächliche Arbeitszeit/Teilzeit wird in den einzelnen Jahren angegeben)

eingeben.

Hierbei erfolgt bei der Auswahl zur Eingruppierung automatisch die Anzeige einer PDF-Datei, die detaillierte Erläuterungen zu den tariflichen Bestimmungen enthält.

- Schritt 4 Erläutern Sie im entsprechenden Textfeld die einzeln angeführten Personalpositionen (Angaben ähnlich dem Personalbogen, z.B. Familienstand, Alter, Kinder, ggf. Haustarif, Qualifikation, Tätigkeitsdarstellung, Stellenbeschreibung).
- Schritt 5 Wechseln Sie jetzt auf die erste angebotene Jahresscheibe. Es werden die angelegten Positionen angezeigt und Sie können in den jeweiligen Spalten die entsprechenden Eintragungen vornehmen.

Hinweis: Kosten für Personalausgaben der Verwaltung und Projektkoordination sind nicht zuwendungsfähig und können somit nicht beantragt werden. Diese Kosten können über die VKP (0839 – Geschäftsbedarf, in der Karteikarte Verbrauchsmaterial) abgerechnet werden.

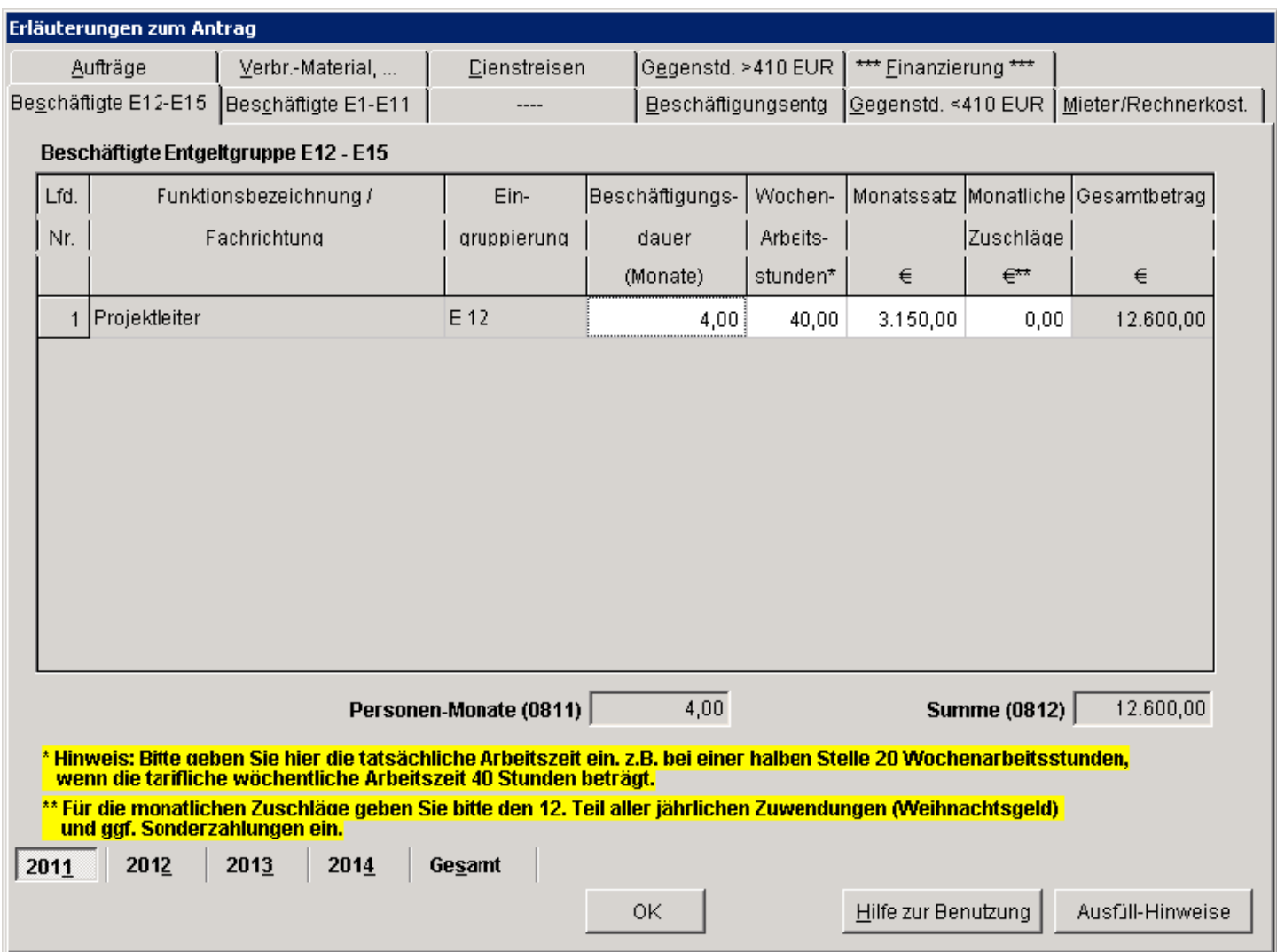

#### Erläuterungen zum Antrag und zur Jahresscheibe

Hier sind die tatsächlichen Wochenstunden anzugeben. Der Monatssatz ist der vom Arbeitgeber gezahlte Bruttolohn inkl. Berufsgenossenschaft. Die monatlichen Zuschläge ergeben sich aus Sonderzahlungen (z.B. Weihnachtsgeld, Urlaubsgeld) welche auf die Monate zu verteilen sind.

- Schritt 7 Im Modus "Gesamt" wird nach erfolgter Eingabe der Jahresdaten schlussendlich die Aufsummierung aus den einzelnen Jahreswerten zur Überprüfung angezeigt.
- Schritt 8 Bestätigen Sie Ihre Eingaben mit der "OK"-Schaltfläche. Dadurch gelangen Sie wieder auf den "Seitenbereich a" und können über die Schaltflächen mit Rechnersymbolen zu weiteren Personal-Eingabekategorien wechseln.

Auf Seite "AZA 4", Seitenbereich a sind folgende Felder zu füllen:

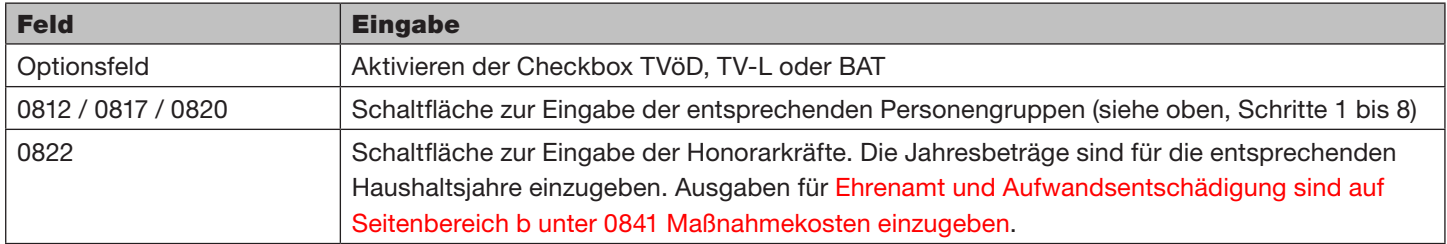

Nach Abschluss der Eingaben zu den Personalausgaben können im "Seitenbereich b" Angaben zu den sächlichen Verwaltungsausgaben getätigt werden. Um im nächsten Schritt Eingaben zu den einzelnen Positionen machen zu können, muss das entsprechende Rechnersymbol aktiviert werden.

Die Eingabeschritte sind analog zu den Personalausgaben durchzuführen (Positionen, Erläuterungen und Verteilung auf die einzelnen Haushaltsjahre). Die Erläuterungen zu den einzelnen Positionen des Finanzierungsplans sind ausschließlich im Reiter ,Gesamt' zu erfassen. In den einzelnen Jahresscheiben sind nur die in diesem Jahr anfallenden Ausgaben einzutragen.

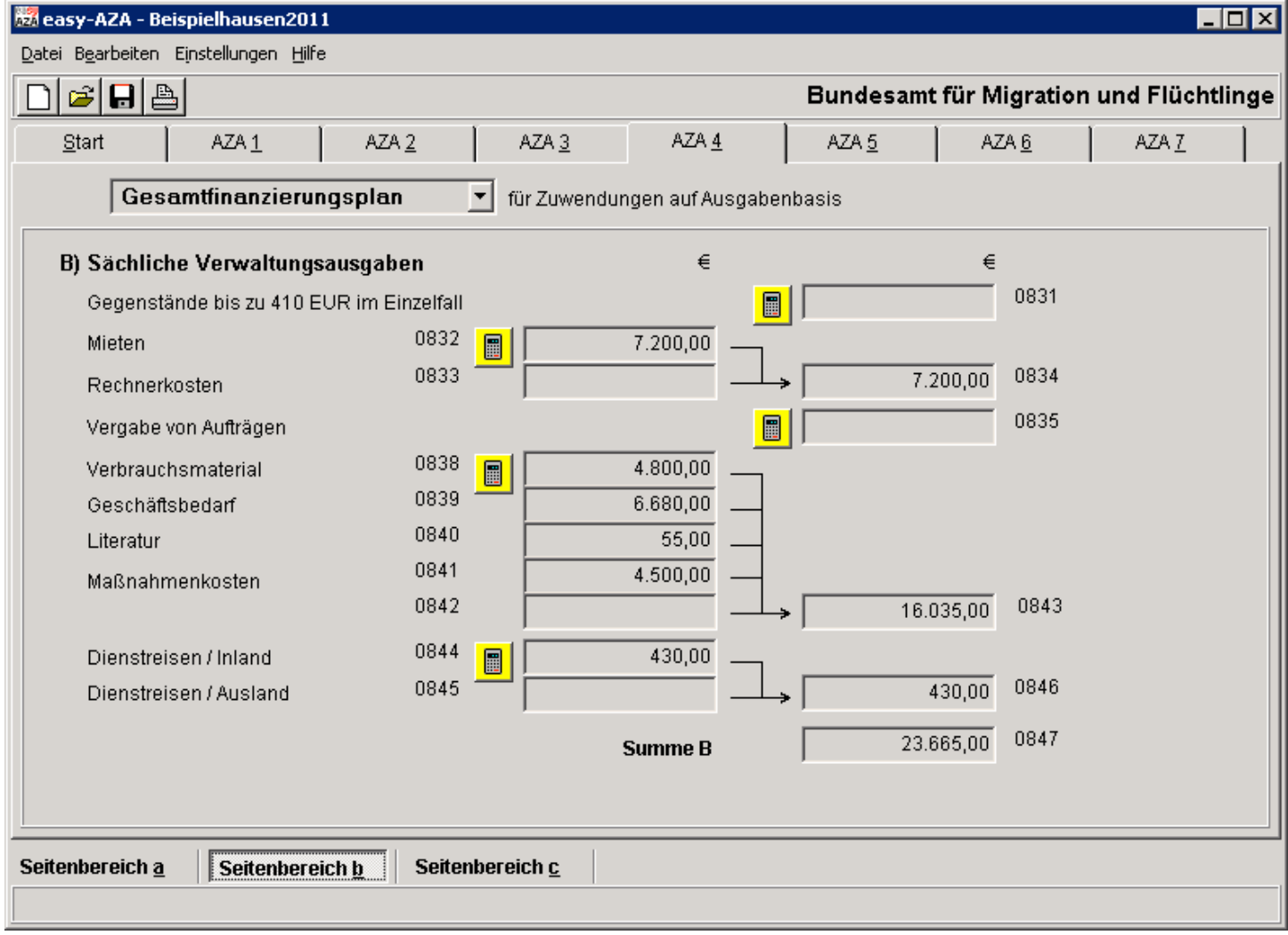

Seite "AZA 4", Seitenbereich b

Auf Seite "AZA 4", Seitenbereich b sind folgende Felder zu füllen:

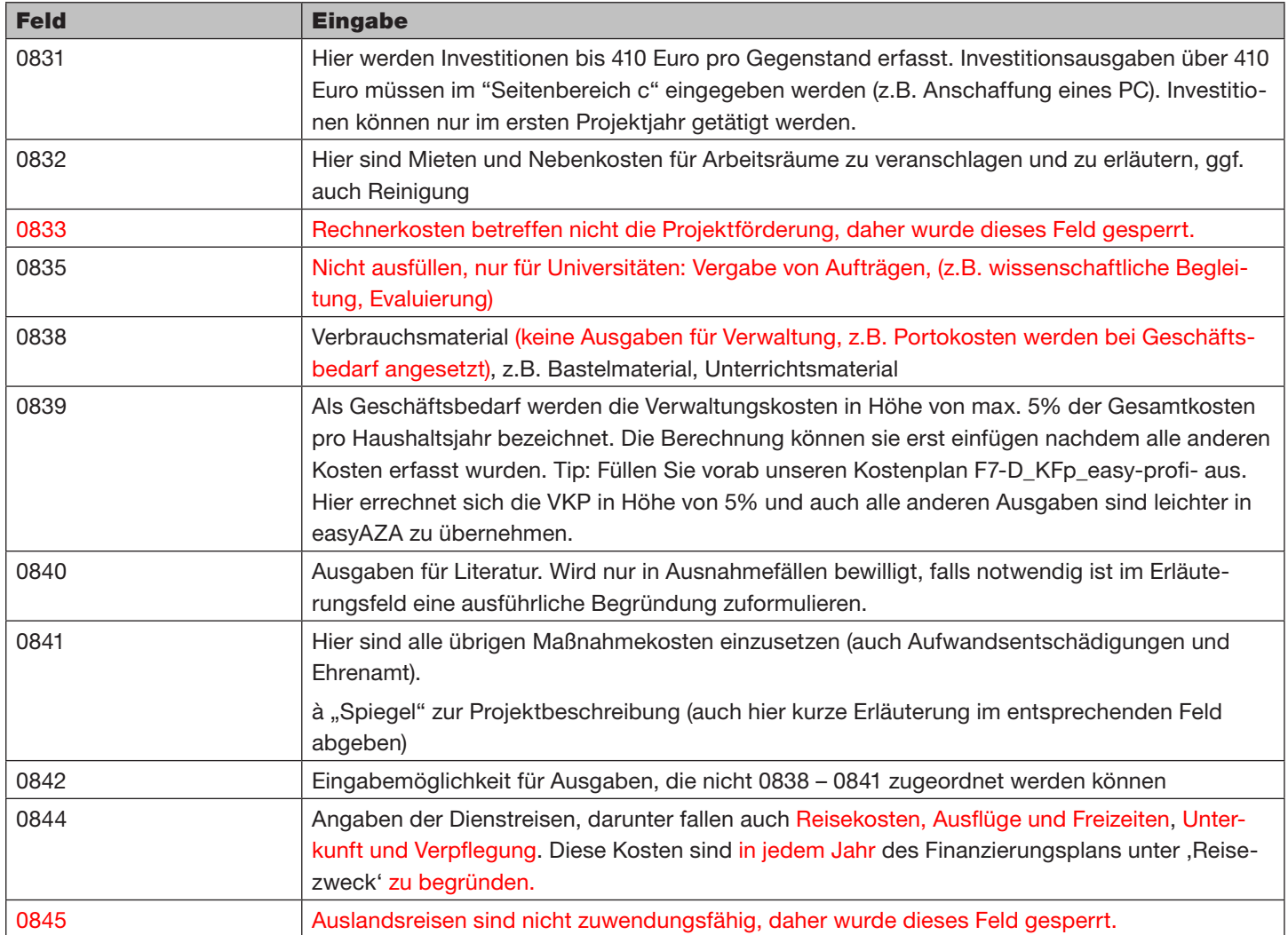

Im Anschluss an die Datenerfassung zu sächlichen Verwaltungsausgaben können im "Seitenbereich c" Angaben zu Gegenständen und sonstigen Investitionen von mehr als 410 Euro sowie zu Eigen- und Drittmitteln getätigt werden. Um im nächsten Schritt Eingaben zu den einzelnen Positionen machen zu können, muss das entsprechende Rechnersymbol aktiviert werden.

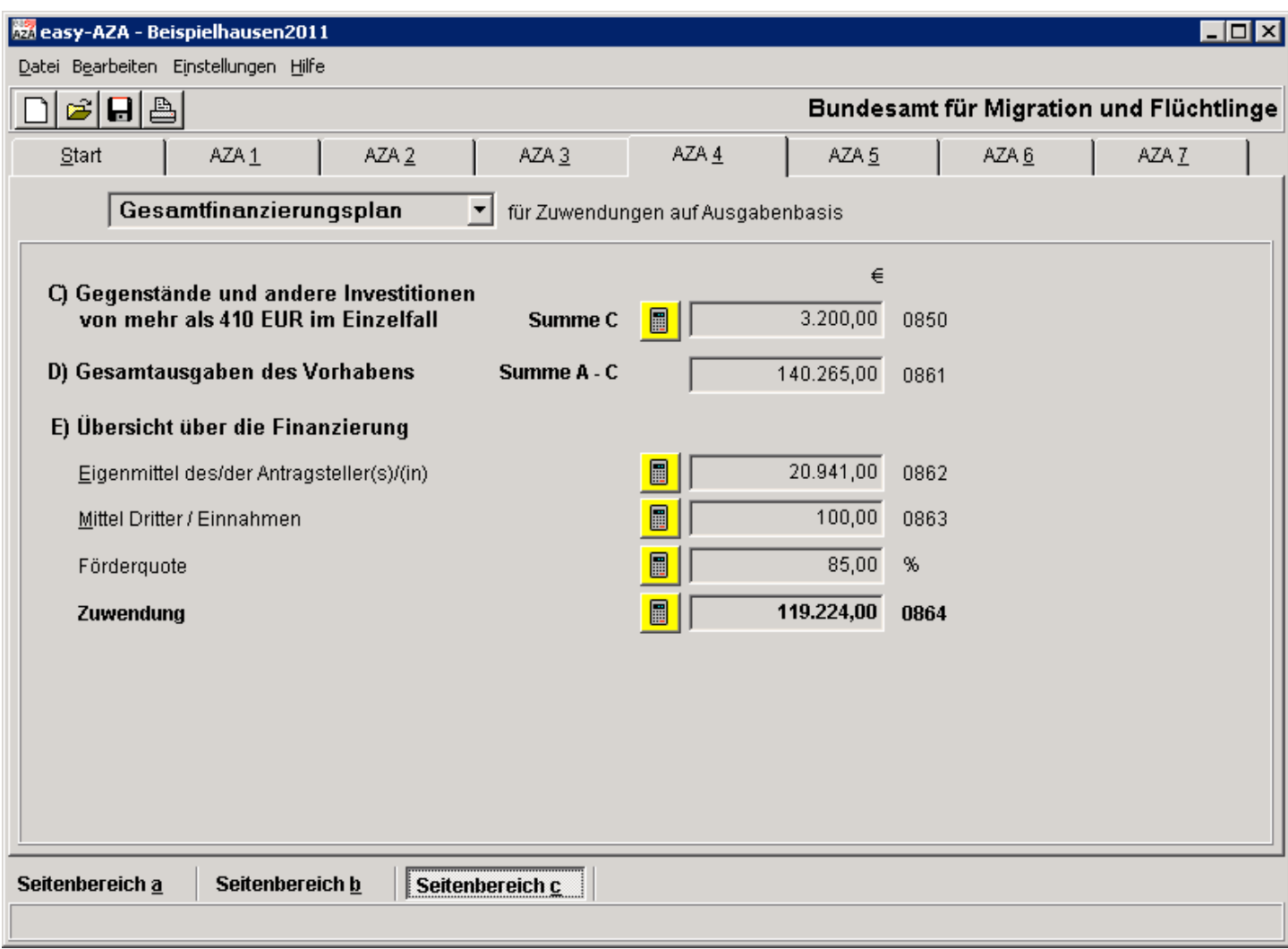

Seite "AZA 4", Seitenbereich c

Auf Seite "AZA 4", Seitenbereich c sind folgende Felder zu füllen. Die Erläuterungen zu den einzelnen Positionen des Finanzierungsplans sind ausschließlich im Reiter ,Gesamt' zu erfassen. In den einzelnen Jahresscheiben sind die Positionen nicht zu begründen.

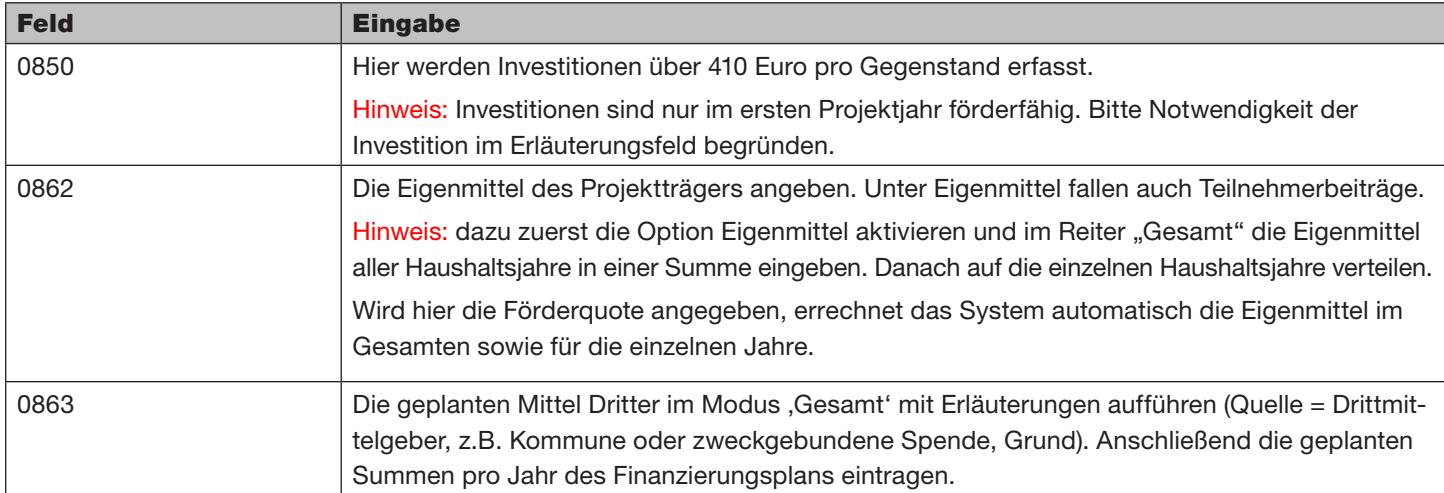

Die Träger dürfen bezogen auf die Gesamtkosten pro Haushaltsjahr maximal bis zu 85 Prozent Bundesmittel beantragen. Bezogen auf die Gesamtkosten eines Projektes können die Eigenmittel von 15 Prozent auf 10 Prozent reduziert werden, wenn mindestens 5 Prozent sonstige Mittel (Mittel Dritter) eingebracht werden. Weitere Angaben finden Sie in unserem "Handbuch zur Projektförderung" (www.diakonie.de/bzv).

### Kurzfassung der Maßnahmebeschreibung

### Seite "AZA 5"

Auf Seite "AZA 5" besteht die Möglichkeit, weitergehende Angaben zur beantragten Maßnahme einzugeben.

Über die Schaltfläche zum Eingabebereich 0900 öffnet sich ein neues Fenster mit den Kategoriereitern

- Projektinhalte
- Projektziele
- Projektablauf

Für die Kategorie "Kurzfassung des Projektinhaltes" (Projektinhalt und Projektziele) stehen maximal 1.500 Zeichen und für die Kategorie "Projektablauf" stehen maximal 1.000 Zeichen zur Verfügung; pro Bereich müssen mindestens 50 Zeichen eingegeben werden. Entscheidend ist die Darstellung der Projektinhalte und -ziele. Der Projektablauf ist so knapp wie möglich darzustellen.

### Bitte die wichtigsten Projektbausteine einfügen, damit eine Grundlage für die Beurteilung / Bewilligung besteht.

Aus den Angaben dieser Seite sollten die Ziele und Inhalte des Projektes so klar wie möglich hervorgehen.

Alle weiteren Anlagen zu dem Projektantrag fügen Sie dem schriftlichen und unterschriebenen Antrag bei. Bitte vermeiden Sie aber unbedingt auf der Seite "AZA 5" einen Hinweis auf diese Anlagen!

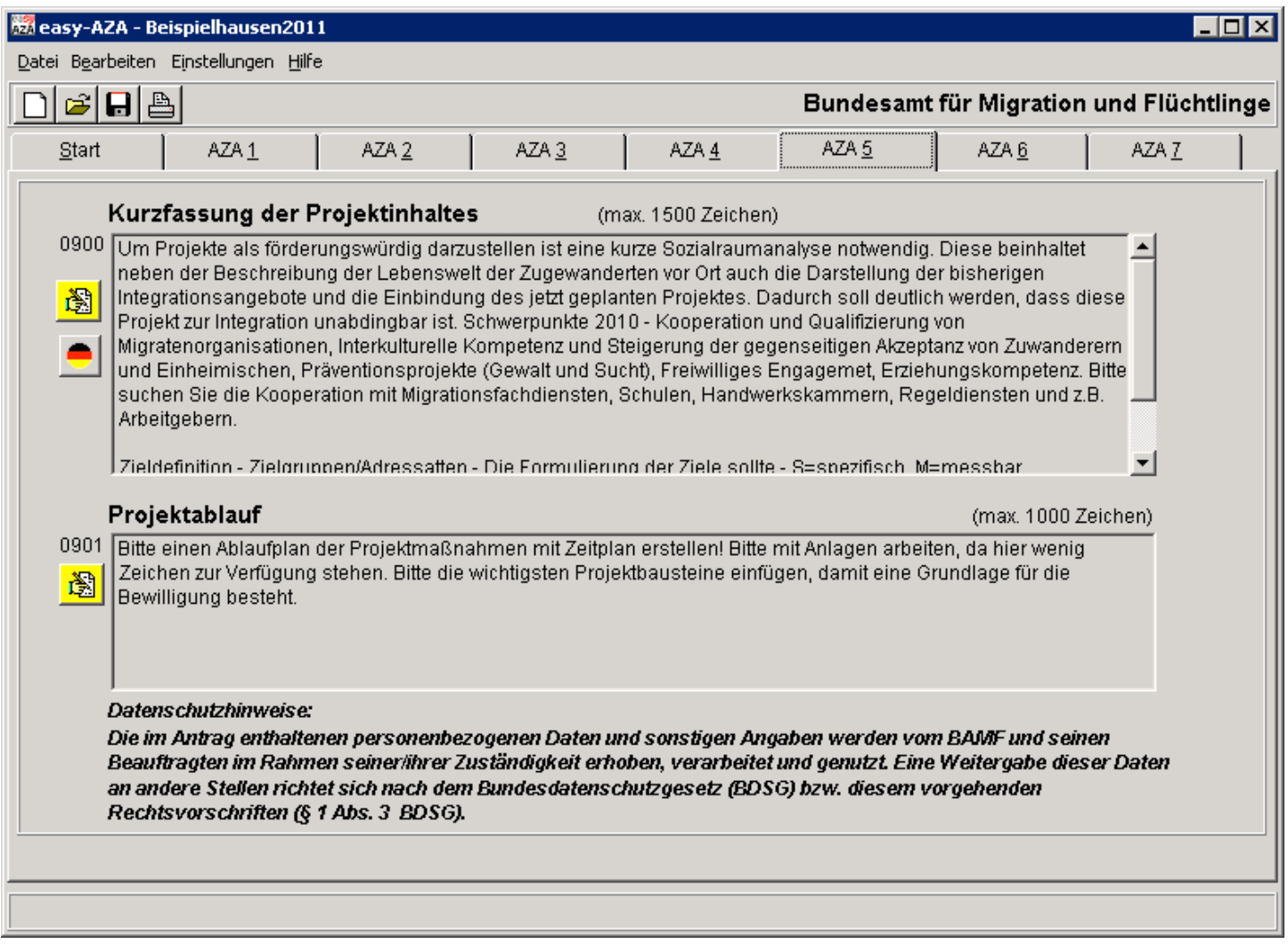

Seite "AZA 5"

Auf Seite "AZA 5", Kurzfassung der Vorhabenbeschreibung sind folgende Felder zu füllen. Einen Zeilenumbruch erstellt man mit der Tastenkombination ,Strg' und ,Enter'.

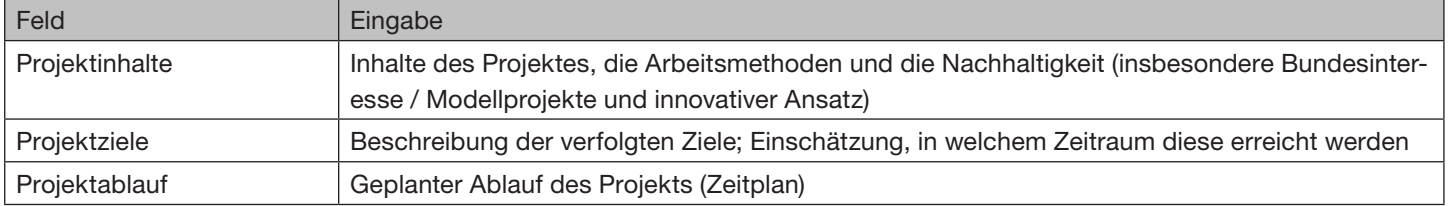

# Unterlagen und Erklärungen zum Antrag

Auf der Seite "AZA 6" müssen in den "Seitenbereichen a, b und c" die jeweils zutreffenden Unterlagen und Erklärungen angeklickt werden.

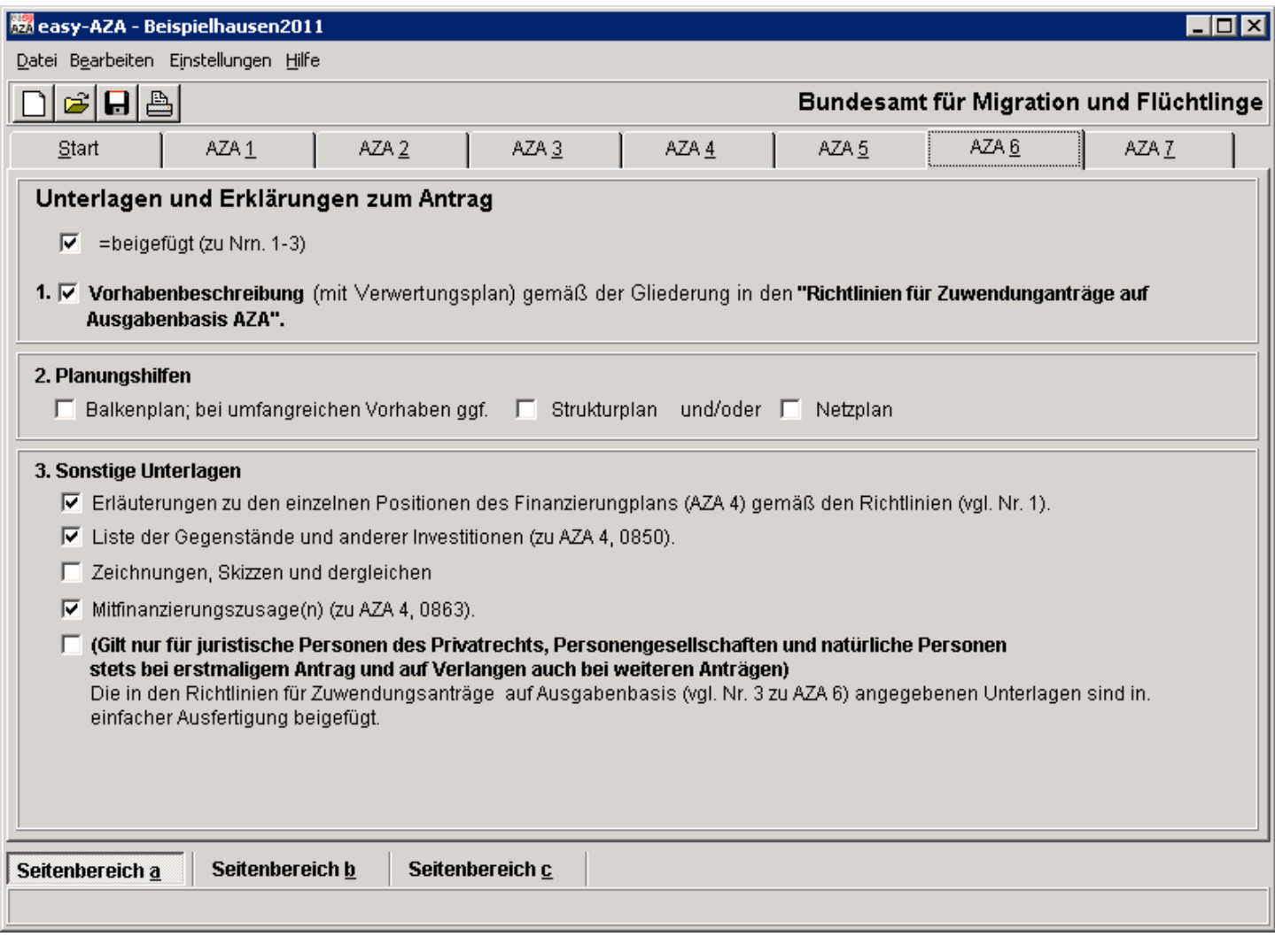

Seite "AZA 6", Seitenbereich a

Auf Seite "AZA 6", Seitenbereich a sind folgende Felder zu füllen:

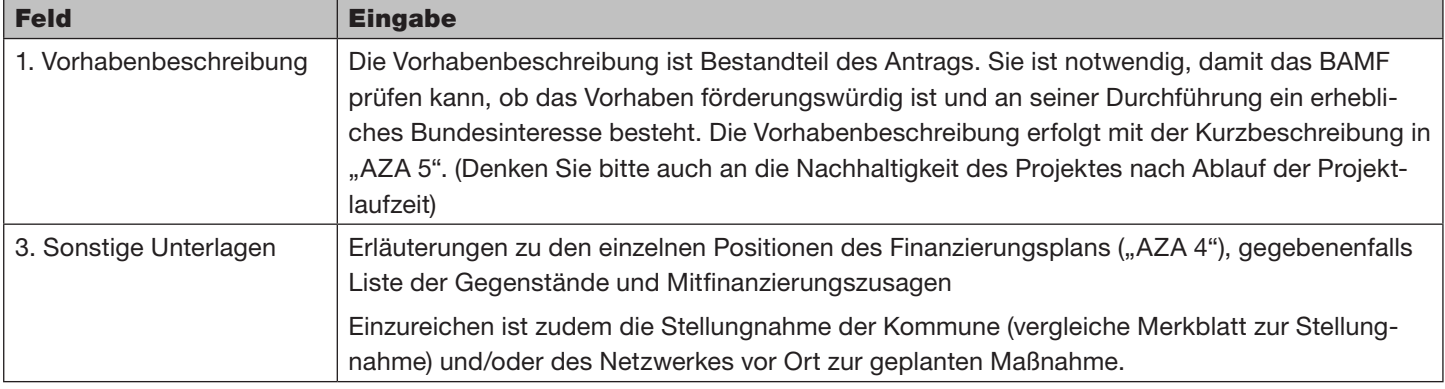

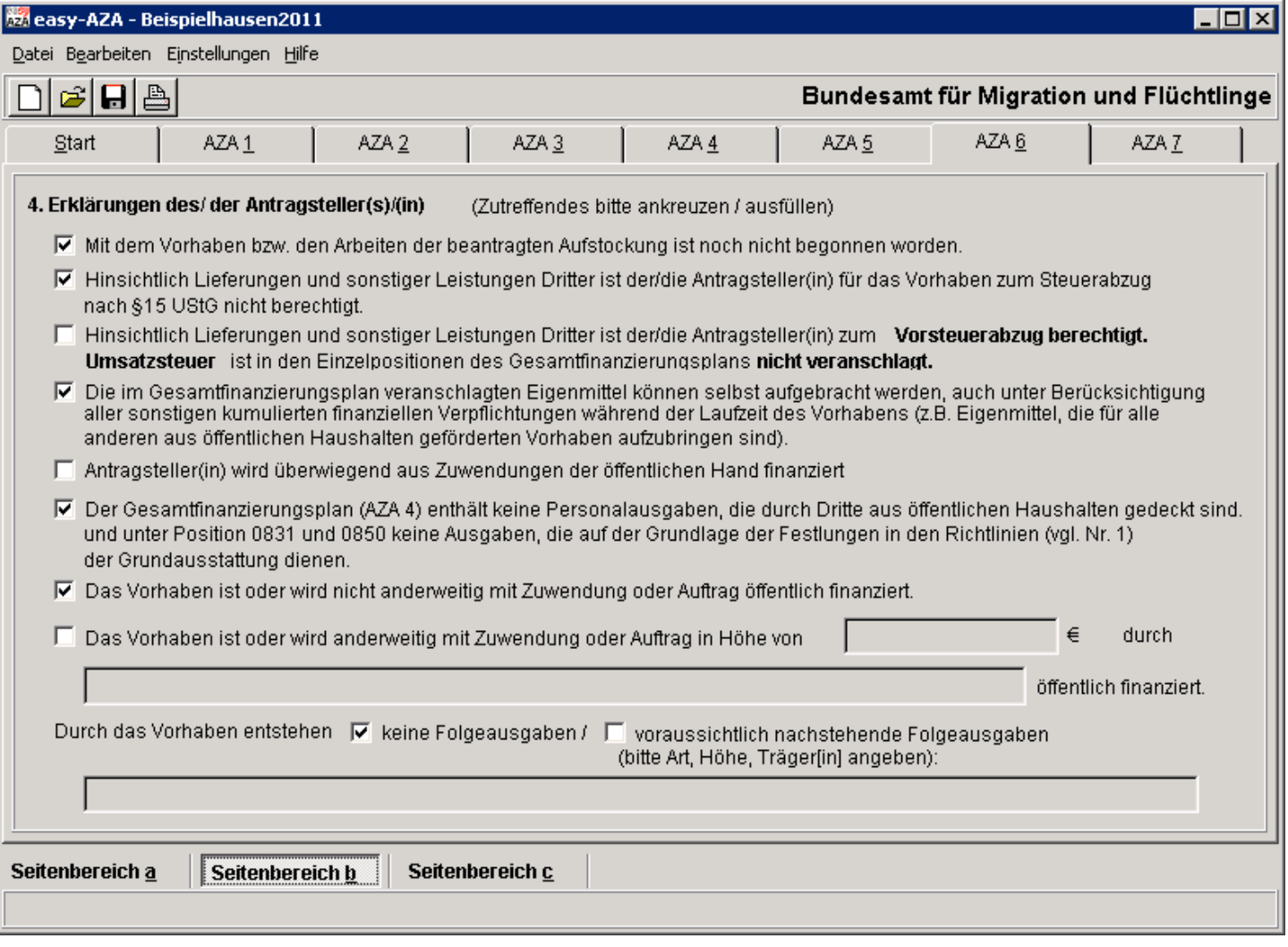

Seite "AZA 6", Seitenbereich b

Auf Seite "AZA 6", Seitenbereich b sind folgende Felder zu füllen:

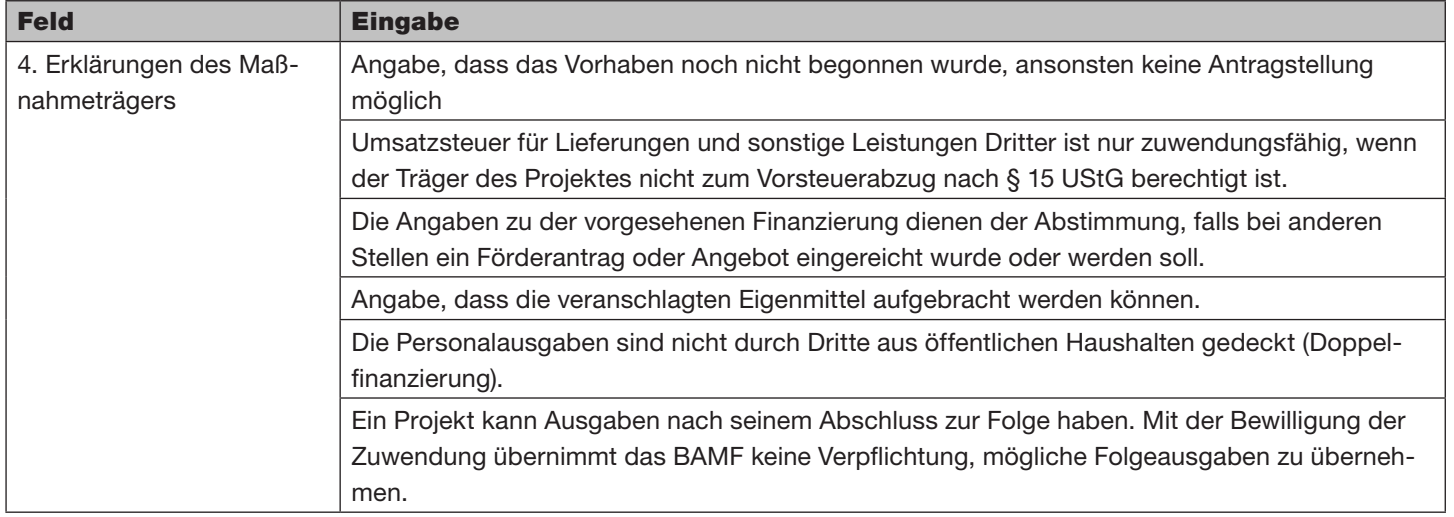

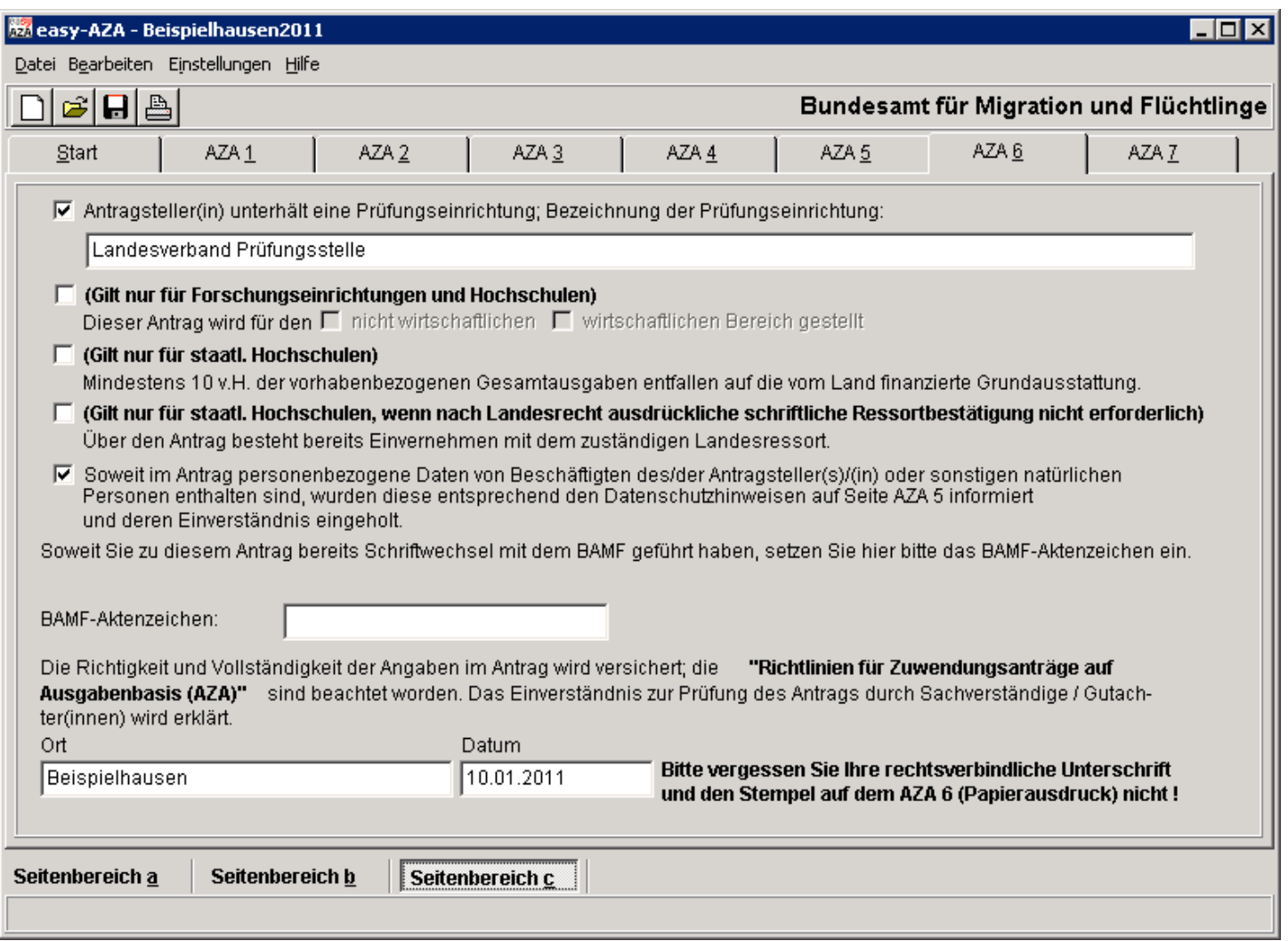

Auf Seite "AZA 6", Seitenbereich c sind folgende Felder zu füllen:

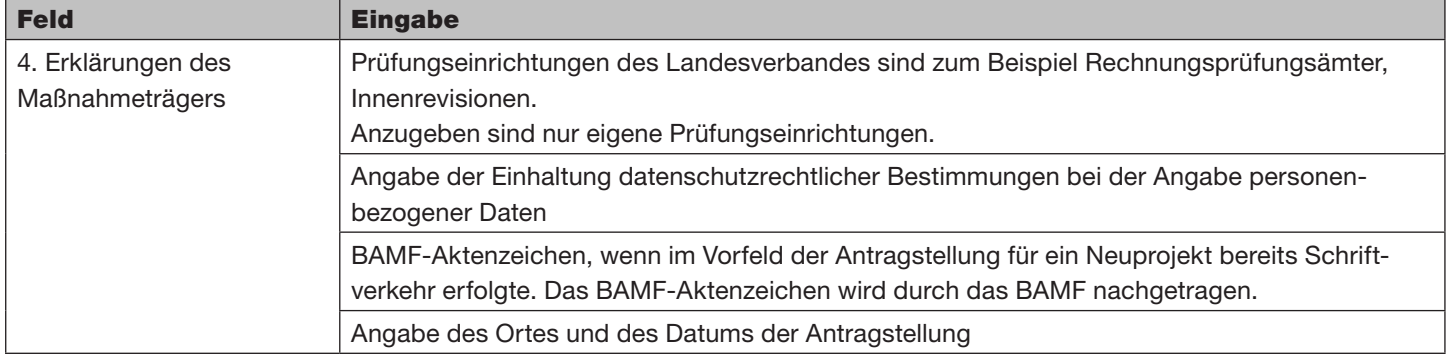

# Angaben zu Teilnehmer, Indikatoren, Netzwerk und sonstigen statistischen Angaben

Auf der Seite "AZA 7" werden Angaben zu den Teilnehmerinnen und Teilnehmern, Indikatoren der beantragten Maßnahme, statistische Angaben sowie Angaben zum Netzwerk gemacht.

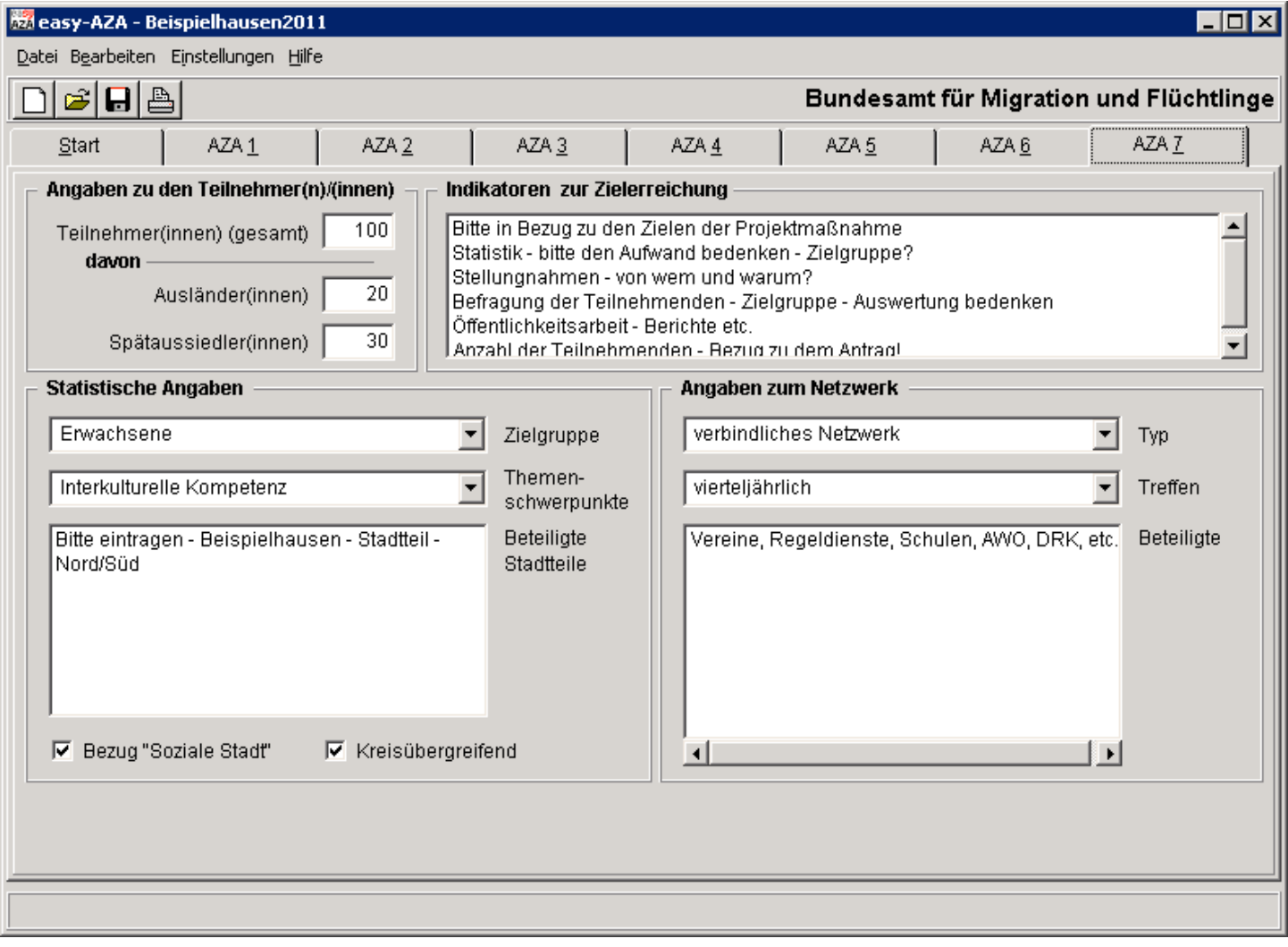

Seite "AZA 7"

### Auf Seite "AZA 7" sind folgende Felder zu füllen:

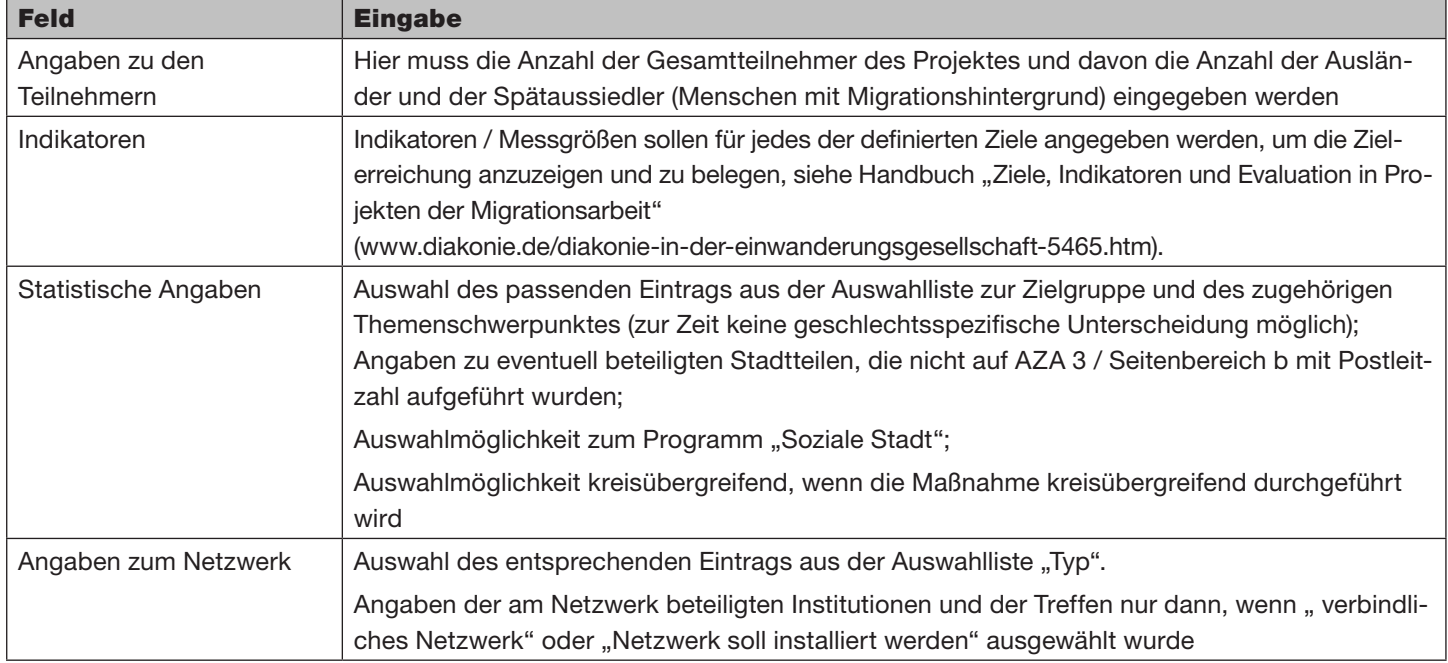

# Fertigstellung und Versand des Antrages

Nachdem alle Eingabefelder ausgefüllt worden sind, müssen nun diese Antragsdaten über die Seite "Start" als Entwurf gespeichert werden.

Dazu muss die Schaltfläche "Ich möchte einen Antragsentwurf speichern" aktiviert werden. Die Bezeichnung der Datei darf nicht verändert werden.

Verwenden sie als Dateibezeichnung den Ort, an dem das Projekt durchgeführt werden soll. Bsp.: ,Berlin-Lichtenberg.aza' oder ,Berlin-Wilmersdorf.aza'

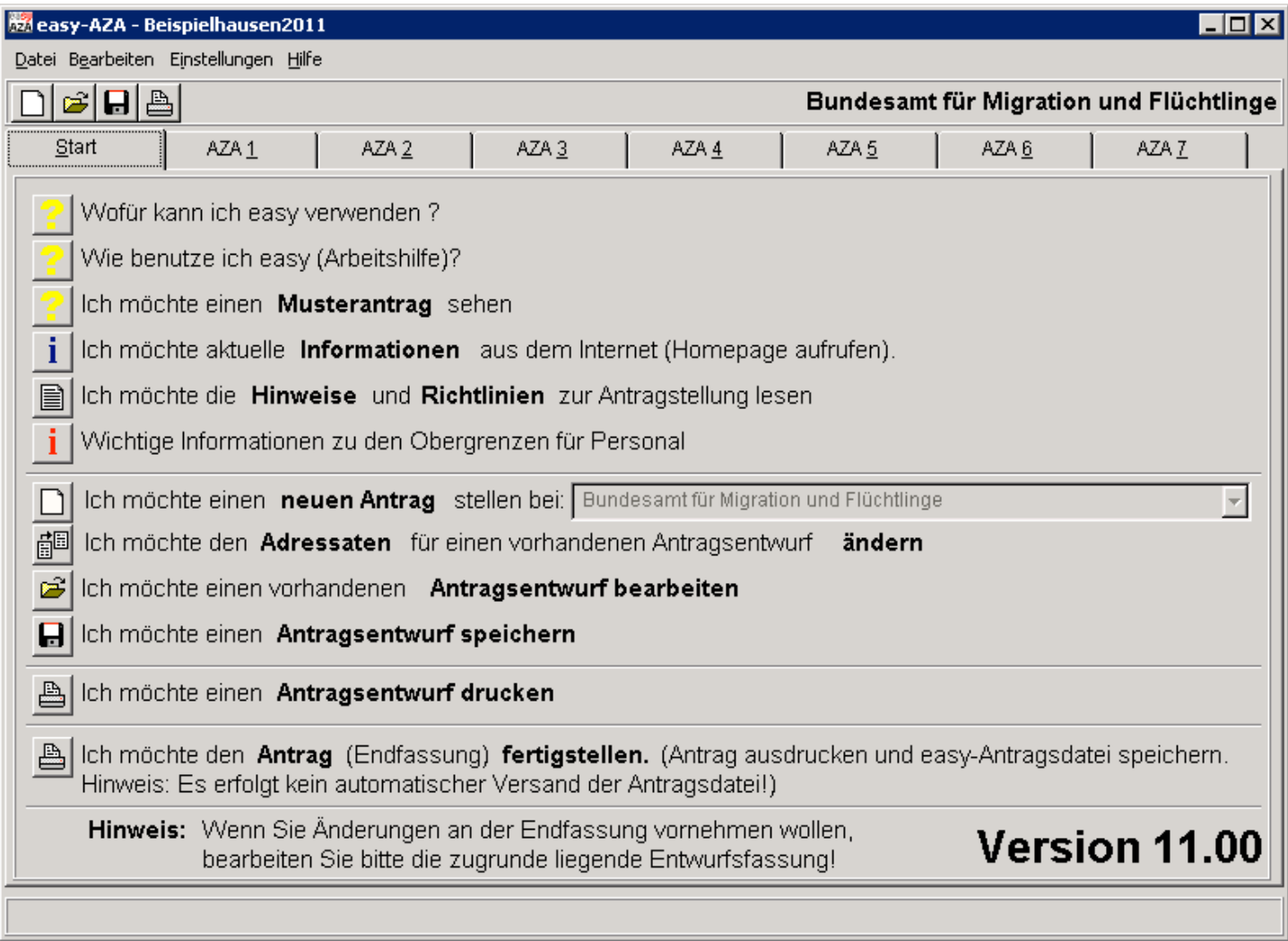

### Senden Sie diese Dateien zusammen mit den Anlagen an ihren Landesverband. Der Landesverband leitet ihren Entwurf nach Prüfung als E-Mail oder auf einem Datenträger an das Diakonische Werk der EKD e.V. (integration@diakonie.de) beziehungsweise die BAG EJSA (urano@bagejsa.de) zusammen mit dem unterschriebenen Gesamtantrag (Formblatt F1) weiter.

Ein Gesamtantrag kann nur erstellt werden, wenn die Zentralstellen die Dateien als Antragsentwürfe erhalten.

Die Endfassung Ihres Antrages erhält der Landesverband mit der Bitte um Unterschrift nach Erstellung des Gesamtantrages von uns zurück.

Wichtiger Hinweis: Die erzeugte Antragsdatei wird nicht automatisch an die Zentralen verschickt! Falls Sie ihren Antrag direkt ans Bundesamt für Migration und Flüchtlinge weiterleiten wird dieser an die Zentralen zurückgeschickt und verzögert nur das Verfahren.

Ergibt die programminterne Plausibilitätsprüfung, dass Pflichtfelder nicht gefüllt worden sind, wird eine entsprechende Meldung unter Angabe der Feldnummern angezeigt.

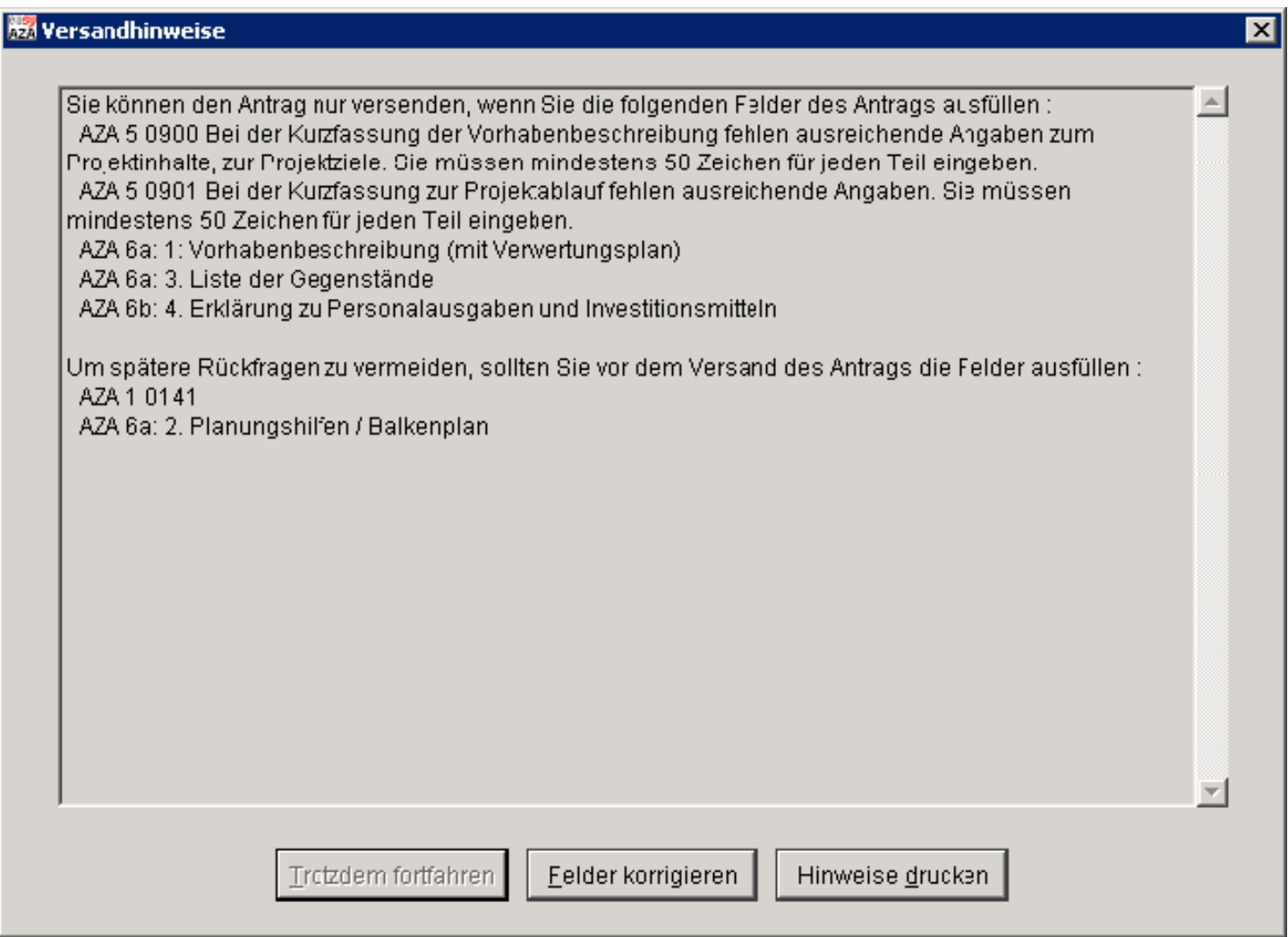

# Fenster "Versandhinweise"

Sind alle Pflichtfelder befüllt worden, kann es trotzdem zu einer Hinweismeldung kommen.

Hier wird vom Programm lediglich darauf hingewiesen, dass in Feldern, die keine Pflichtfelder sind, nichts eingegeben worden ist. Ist die Schaltfläche "Trotzdem fortfahren" aktiv, kann die Antragsdatei (Datei zum E-Mail-Versand und PDF-Datei zum Ausdruck) erstellt werden.

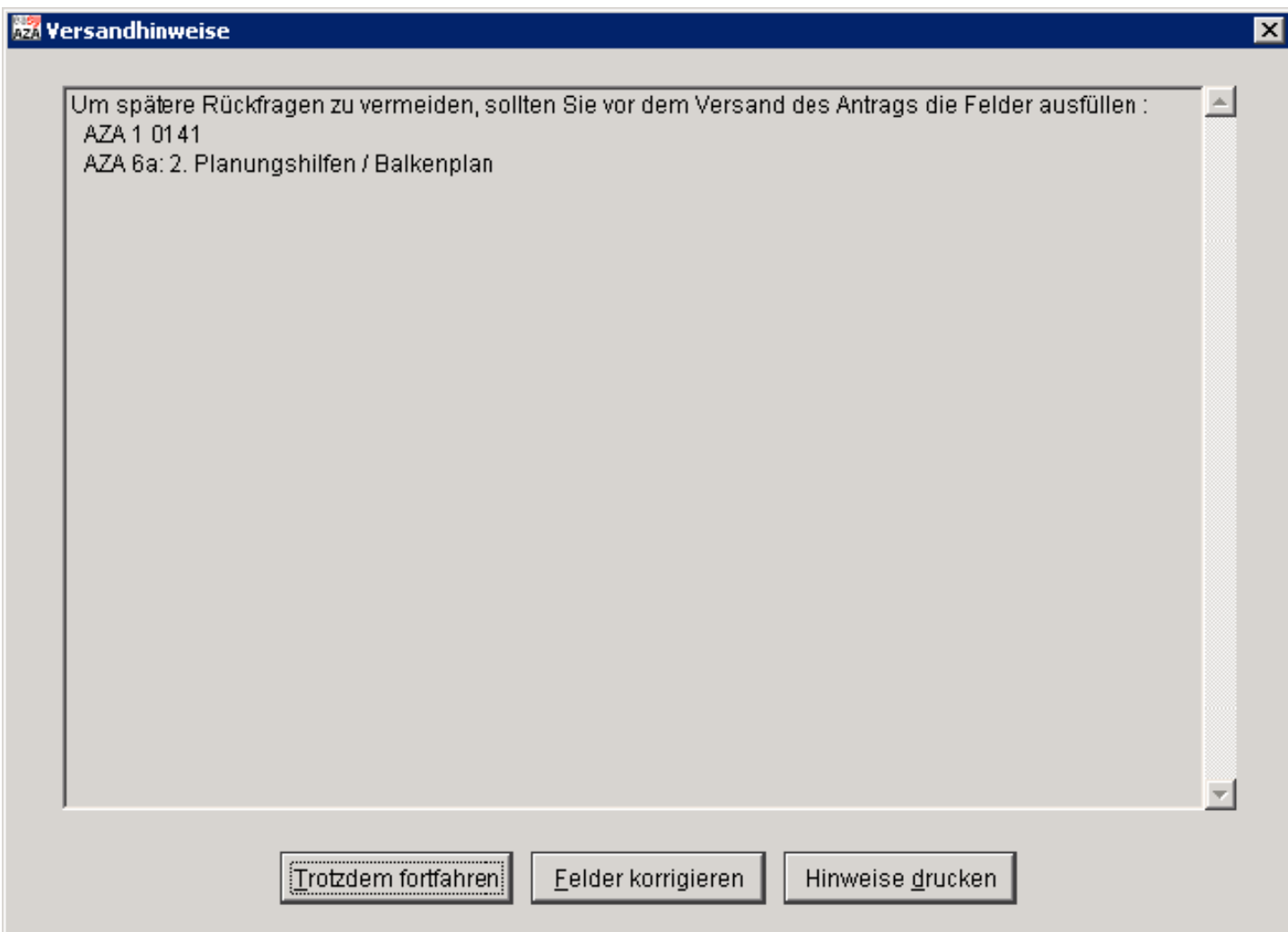

Bitte senden Sie die erstellte, generierte und als **Antragsentwurf** (".aza") gespeicherte Datei entweder per E-Mail oder auf einem Datenträger zusammen mit den Anlagen an Ihren Landesverband. Der Landesverband leitet alle bei ihm eingehenden Anträge nach Durchsicht an das Diakonische Werk der EKD e.V. (integration@diakonie.de) beziehungsweise an die BAG EJSA (urano@bagejsa.de) weiter. Das Diakonische Werk der EKD e.V. fasst diese Anträge zu einem Sammelantrag zusammen und leitet diese an das Bundesamt weiter.

Wenn Sie die E-Mail an uns nicht verschlüsselt übertragen können, empfehlen wir aus Gründen der Datensicherheit und des Datenschutzes, die Antragsdatei (".aza") auf einem Datenträger zu speichern und per Post zu versenden.

Die vom Diakonischen Werk der EKD erstellte Endfassung ihres Antrages erhält der Landesverband mit der Bitte um Unterschrift nach Erstellung des Gesamtantrages.

#### Impressum

Diakonisches Werk der Evangelischen Kirche in Deutschland e.V. Stafflenbergstraße 76 70184 Stuttgart www.diakonie.de

Verantwortlich für die Reihe: Andreas Wagner Zentrum Kommunikation Postfach 10 11 42 70010 Stuttgart Telefon: +49 711 21 59-454 Telefax: +49 711 21 59-566 redaktion@diakonie.de www.diakonie.de

Kontakt: Anke Soll-Paschen Zentrum Familie, Integration, Bildung und Armut Arbeitsfeld Migration, Integrationsberatung und -begleitung Reichensteiner Weg 24 14195 Berlin Telefon: +49 30 830 01-771 Telefax: +49 30 830 01-259 migration@diakonie.de

Robert W. Spitzner Geschäftsbereich Finanzund Rechnungswesen Fachbereich Bundesmittelzentralverwaltung Reichensteiner Weg 24 14195 Berlin Telefon: +49 30 830 01-250 Telefax: +49 30 830 01-666 integration@diakonie.de

Walter Weissgärber BAG EJSA Referat Migration Wagenburgstr. 26-28, 70184 Stuttgart Telefon: +49 711 16489-17 Telefax: +49 711 16489-21 weissgaerber@bagejsa.de

Layout: A. Stiefel

© Dezember 2010

www.diakonie.de

### Diakonisches Werk der Evangelischen Kirche in Deutschland e.V.

Stafflenbergstraße 76 70184 Stuttgart Telefon: +49 711 21 59-0 Telefax: +49 711 21 59-288 diakonie@diakonie.de www.diakonie.de